ПРОВЕДЕНИЕ СОБРАНИЯ СОБСТВЕННИКОВ С ИСПОЛЬЗОВАНИЕМ СИСТЕМЫ ЕИАС ЖКХ Московской области\*

\*Собрание также считается первым, если ранее проведенные собрания с использованием ЕИАС ЖКХ не имели кворума или решения по обязательным вопросам приняты не были

# **Инициация собрания**

Инициирование и администрирование ОСС производится на портале ЕИАС ЖКХ в сети Интернет.

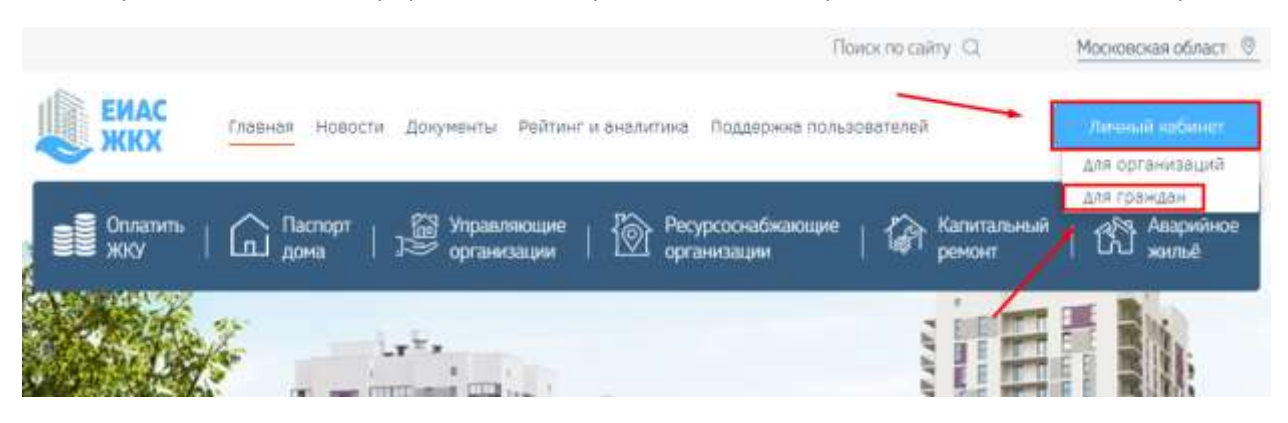

Для инициирования общего собрания в своём доме собственник зайдите на портал ЕИАС ЖКХ: [https://dom.mosreg.ru](https://dom.mosreg.ru/). Нажмите на кнопку **«Личный кабинет»** и выберите личный кабинет **для граждан.**

В целях однозначной идентификации собственника авторизация на портале для участия в общих собраниях осуществляется посредством подтвержденной учетной записи Госуслуг (ЕСИА).

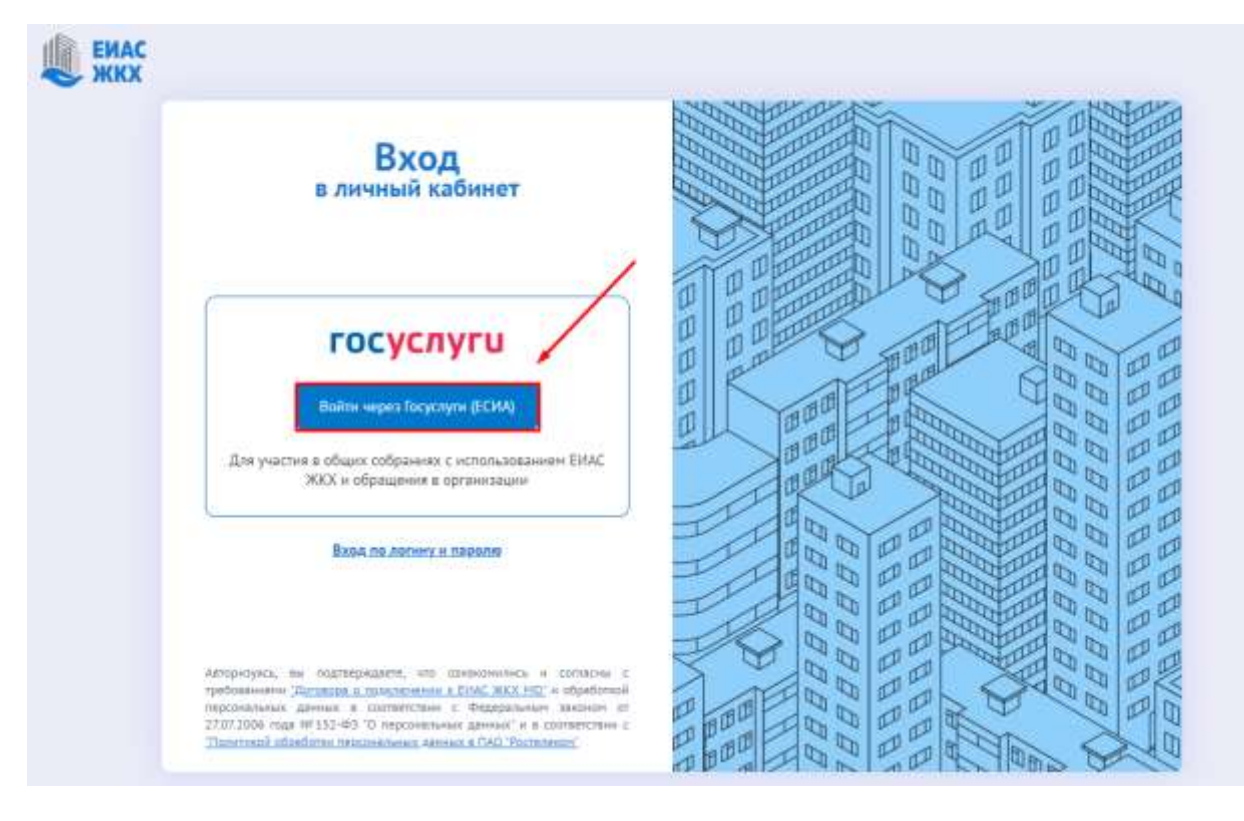

• Нажмите на кнопку **«Войти через Госуслуги (ЕСИА)»**

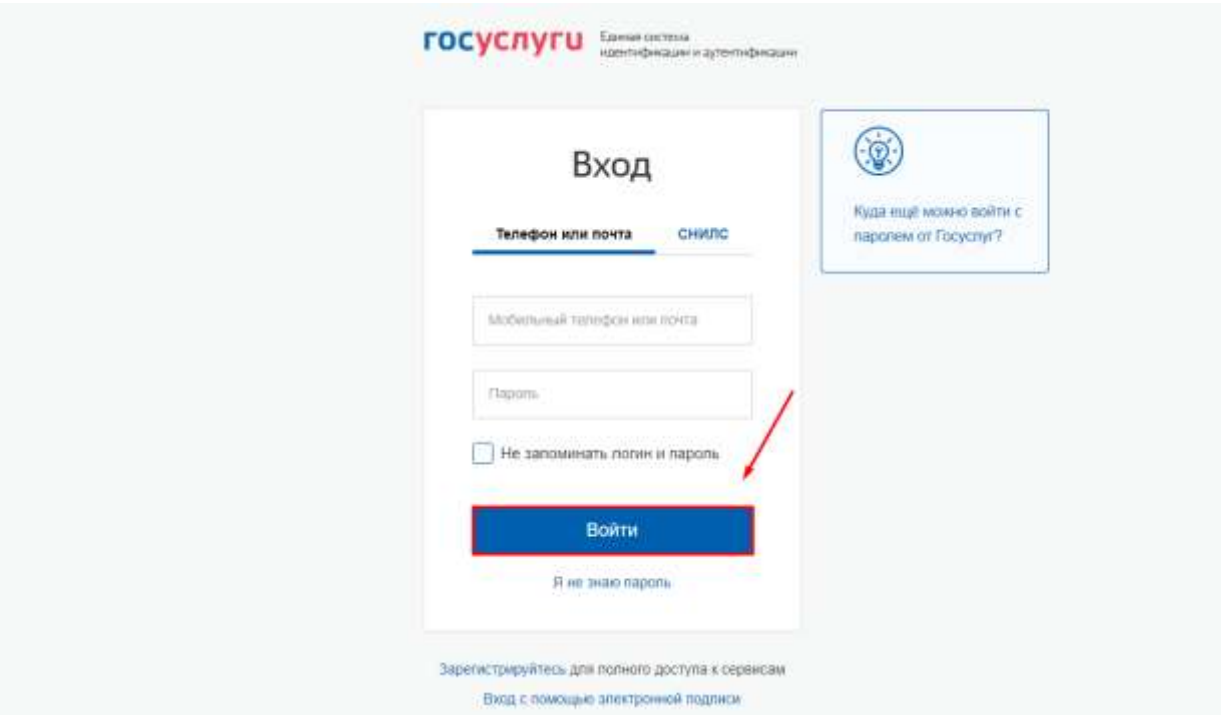

Перед Вами личный кабинет гражданина в ЕИАС ЖКХ, который ещё не указал собственником какого помещения он является.

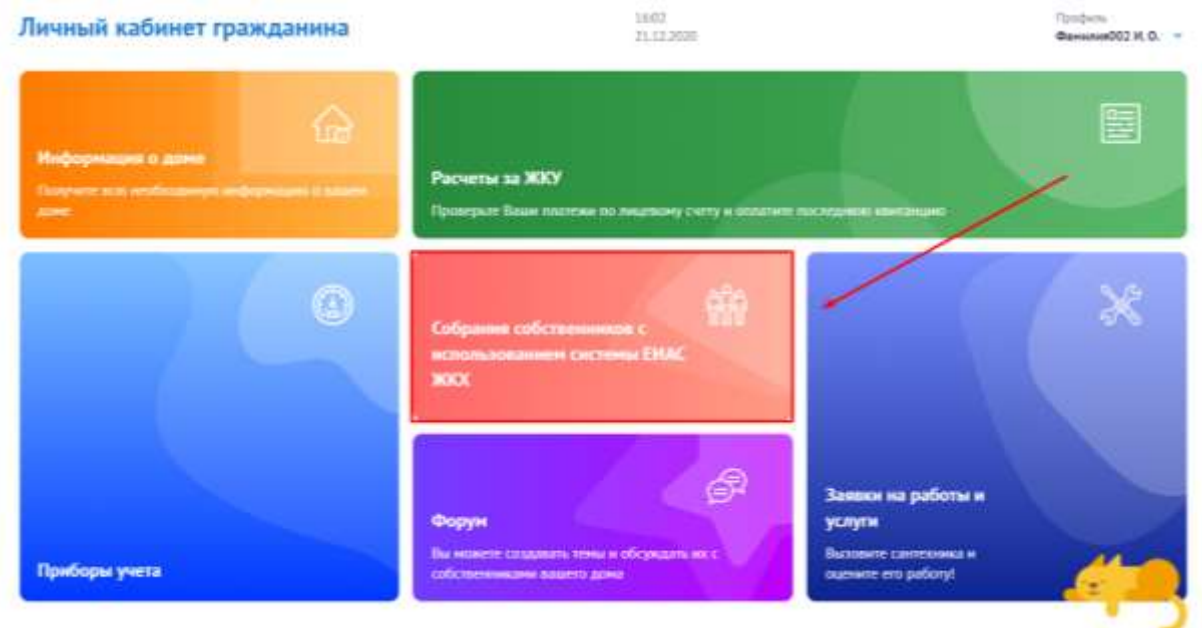

Для проведения общего собрания нажмите по плитке **«Собрание собственников с использованием системы ЕИАС ЖКХ»**.

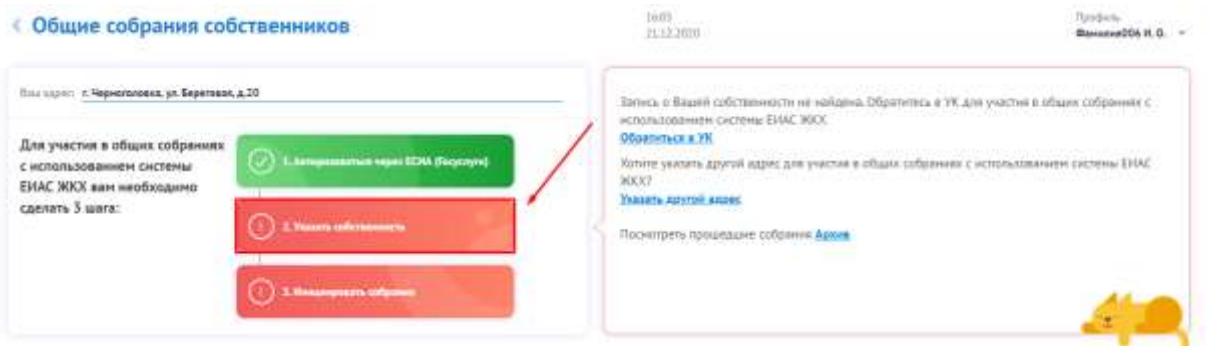

Первым гражданина встречает Помощник в проведении общего собрания собственников, который подсказывает пользователю последовательность действий для инициирования общего собрания.

Поскольку, первый шаг (а именно, авторизация через ЕСИА) жителем уже выполнен, то следующим действием пользователя будет являться указание своей собственности с целью сопоставления этой информации с Реестром собственников.

• Нажмите на кнопку **«Указать собственность»**

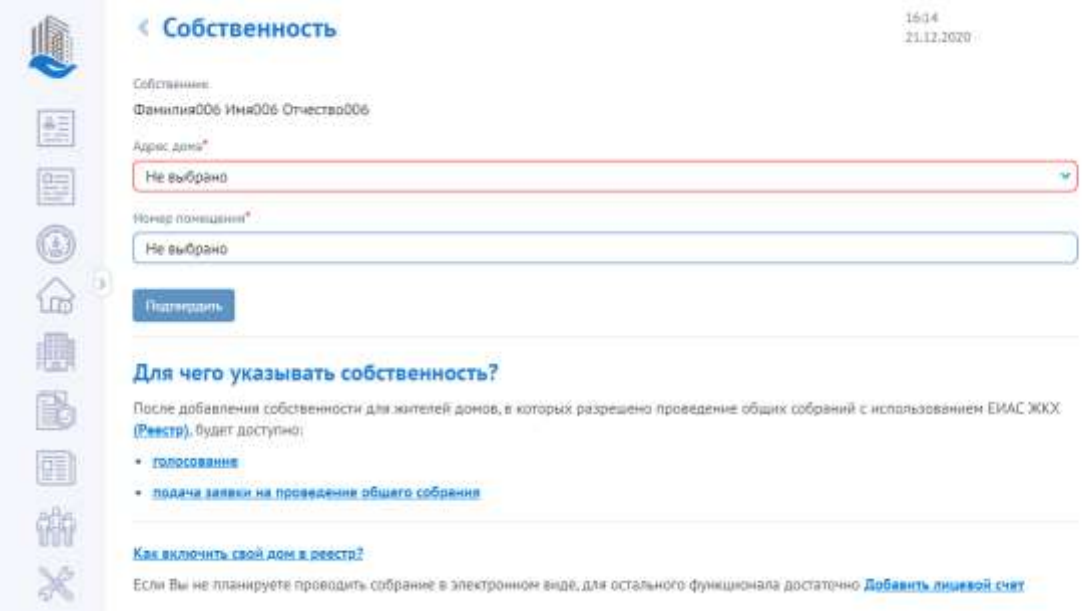

• Укажите адрес дома.

Достаточно ввести только часть названия населенного пункта и улицы, чтобы интеллектуальная система поиска предложила подходящие варианты.

• Выберите нужный

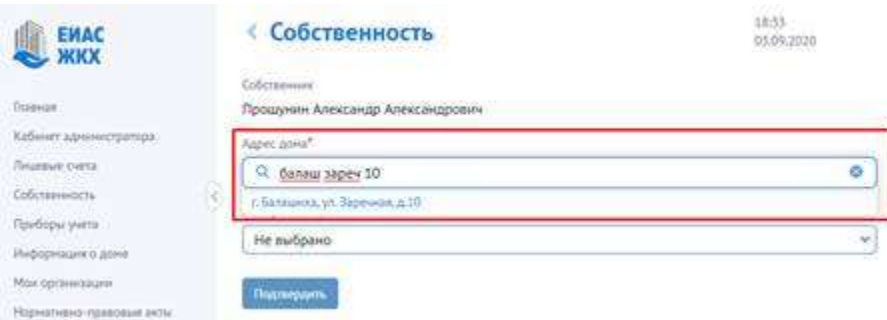

#### • Укажите номер помещения

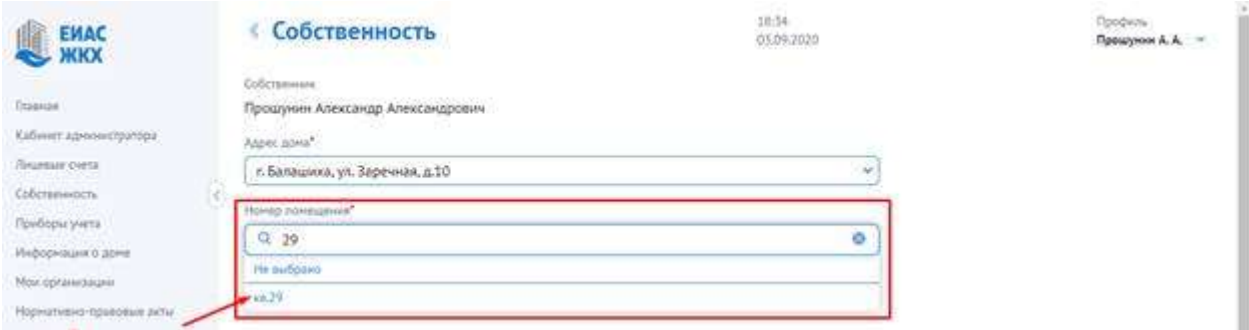

В случае, если в реестре собственников содержится информация о гражданине, как собственнике данного помещения, то система проинформирует пользователя о том, что сведения о собственности указаны корректно. Если сведения о таком собственнике не будут найдены, то система предложит жителю обратиться в управляющую организацию для уточнения реестра собственников.

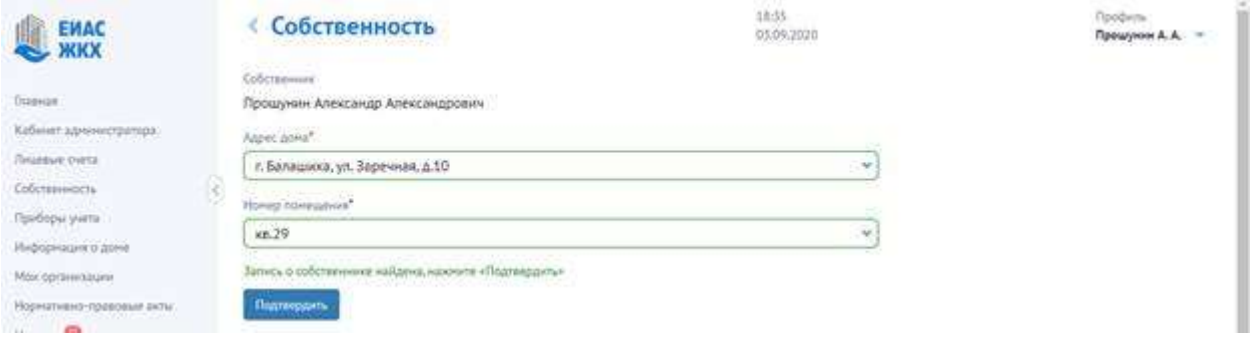

• Нажмите кнопку подтвердить

### Запись о собственности добавлена

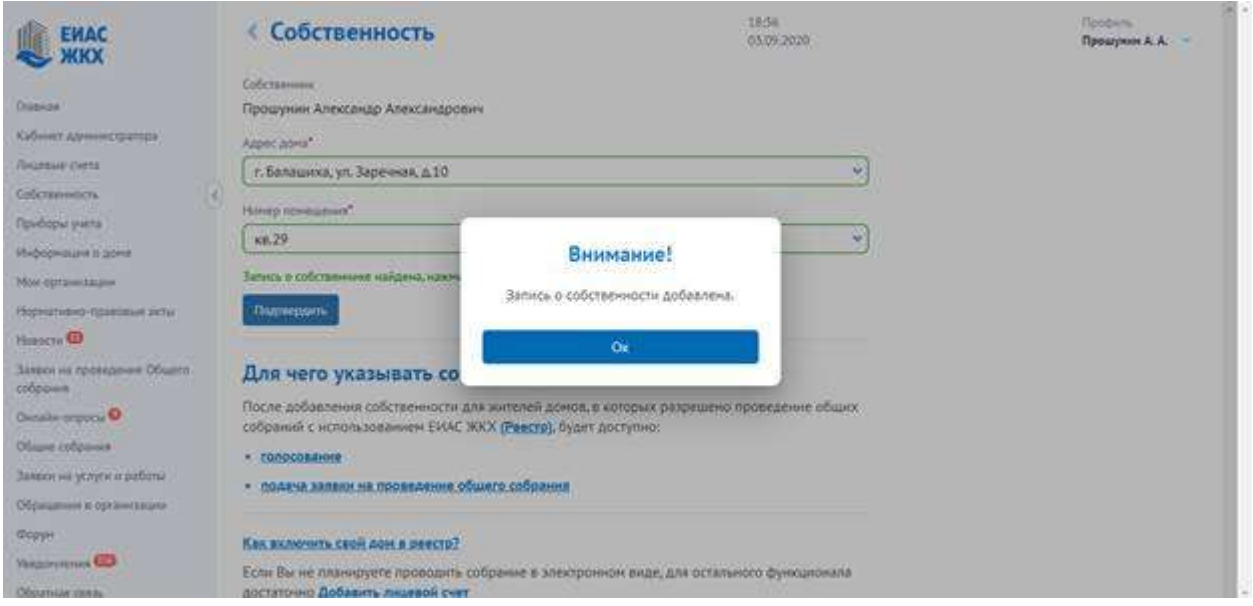

• Нажмите «ОК»

Система перенаправляет пользователя в раздел Общие собрания собственников

• Нажмите кнопку «Инициировать собрание»

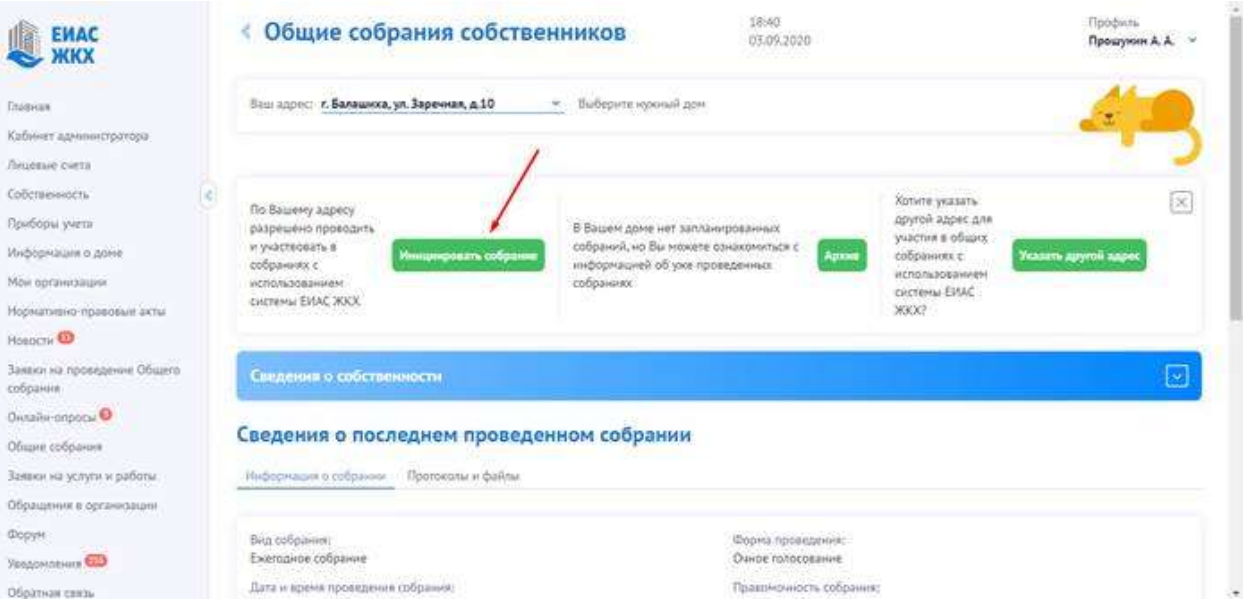

Перед нами Заявка на проведение нового общего собрания собственников. Сначала инициатору необходимо заполнить общую информацию о собрании: период приема решений, порядок и место ознакомления с информацией.

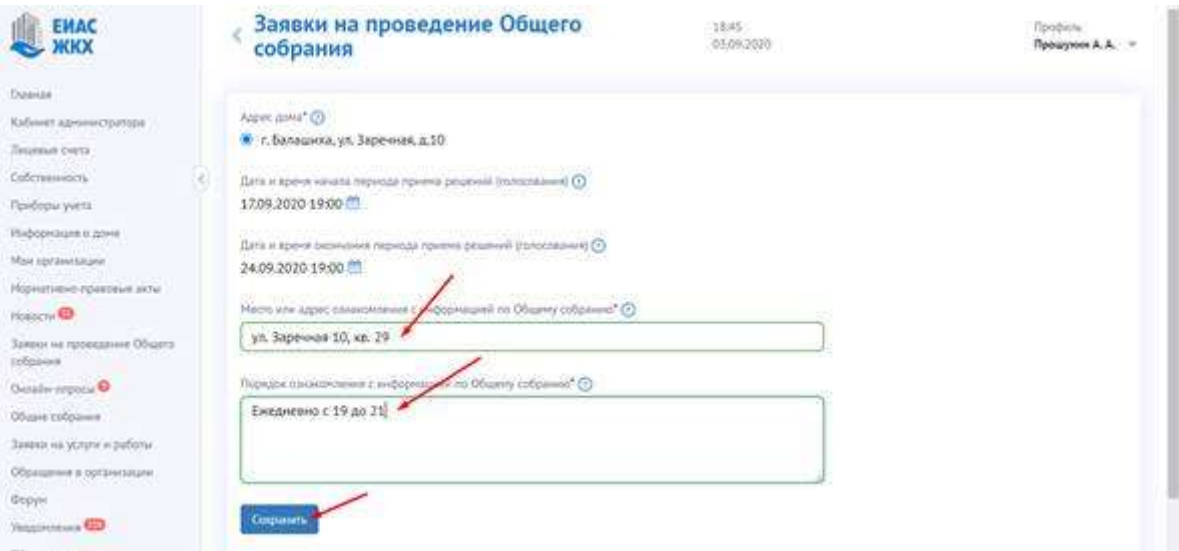

Теперь можно добавить вопросы повестки собрания.

#### • Нажмите кнопку «Добавить»

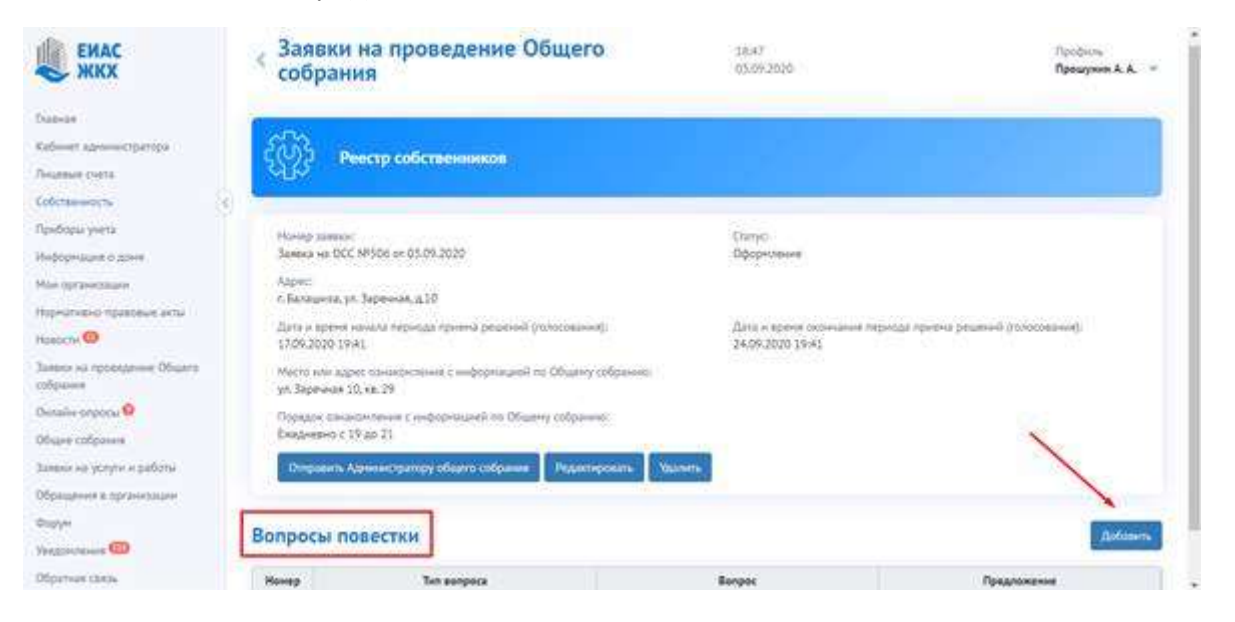

Если инициируемое собрание является первым с использованием ЕИАС ЖКХ, либо ранее проведенные через ЕИАС ЖКХ собрания не имели кворума, либо не были приняты решения по обязательным, то в повестке дня будут присутствовать пять обязательных вопросов, по которым инициатору надо будет указать предложения.

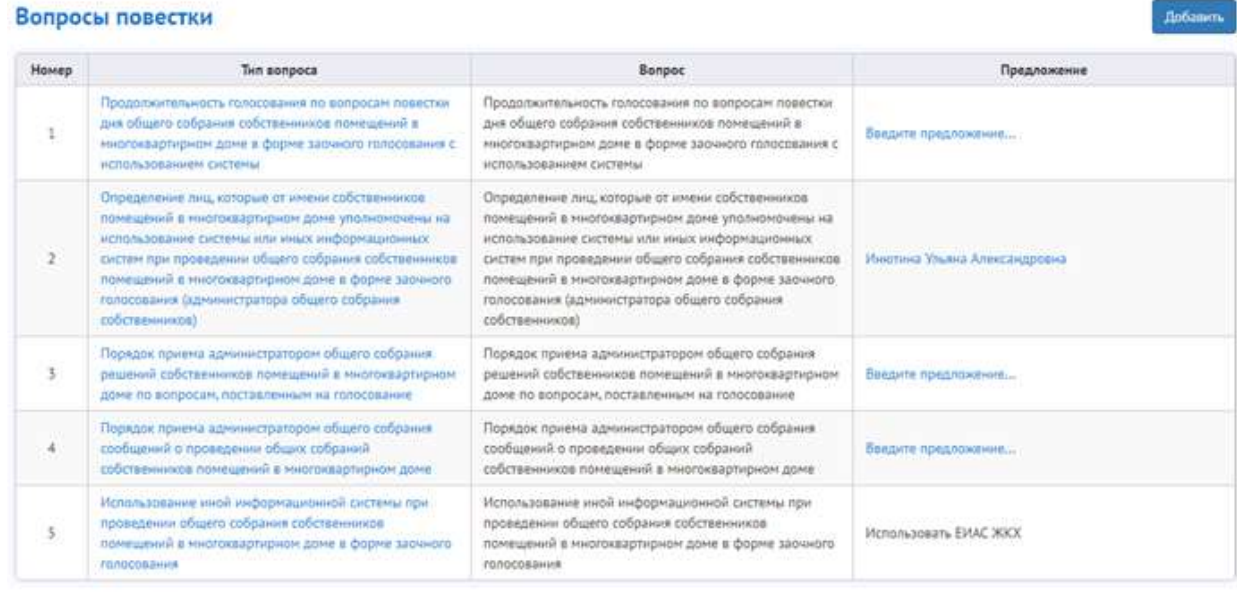

Теперь введите предложения по вопросам повестки:

• Нажмите кнопку «Введите предложение…» в строке с нужны вопросом

#### Вопросы повестки

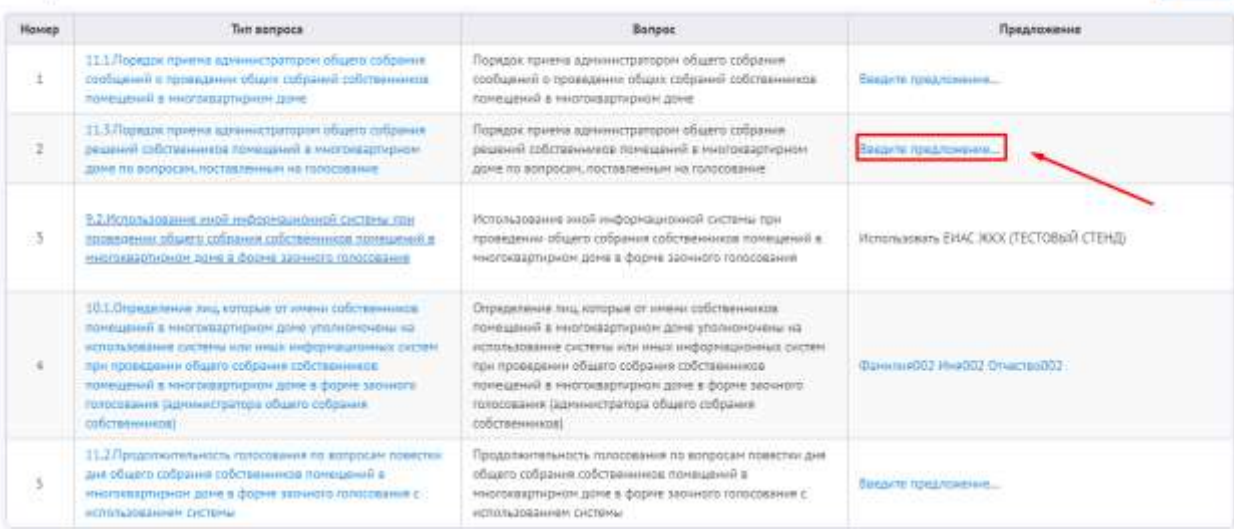

### • В открывшемся окне заполните предложение по повестке

### ≮ Заявки на проведение Общего собрания

12:04 11.01.2021

# Номер заявки Заявка на ОСС №625 от 11.01.2021 Тип вопроса Порядок приема администратором общего собрания решений собственников помещений в многоквартирном доме по вопросам, поставленным на голосование Вопрос повестки\* Порядок приема администратором общего собрания решений собственников помещений в многоквартирном доме по вопросам, поставленным на голосование Предложение по повестке Укажите порядок приема (включая адрес, время приема решений и необходимые документы) решений собственников, в случае отсутствия возможности у собственников проголосовать с использованием системы, и иные способы голосования, если они предусматриваются. Сохранить

• Нажмите кнопку «Сохранить»

Также можно добавить другие вопросы повестки собрания.

• Нажмите кнопку «Добавить»

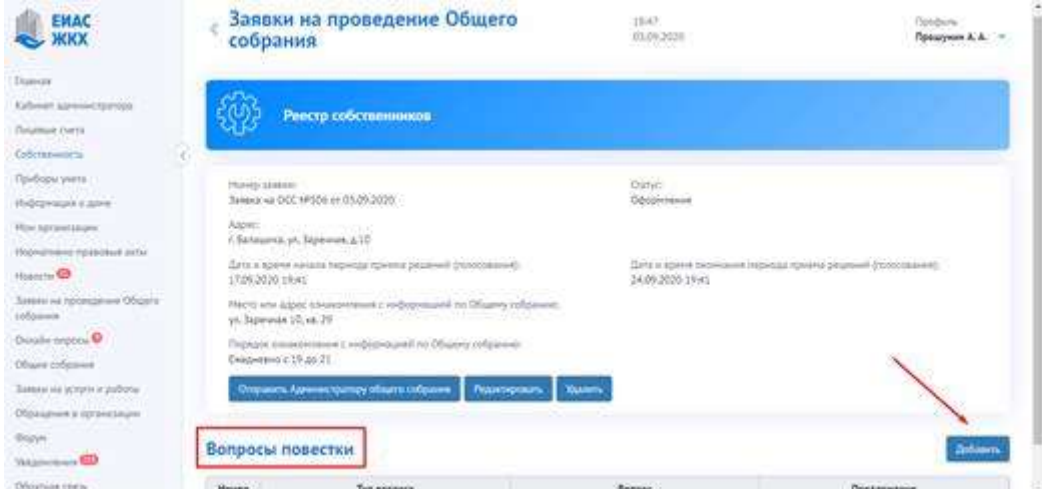

• Заполните поля вопроса и предложения повестки

### Заявки на проведение Общего собрания

Номер заявки Заявка на ОСС №34 от 06.08.2020 Тип вопроса 18.1. Другие вопросы, отнесенные к компетенции общего собр... Вопрос повестки\* Заключение до-гово-ра управления многоквартирным домом, расположенным по адресу Московская область, г. Воскресенск, ул. Московская, д. 19, с МУП «Управление домами - Воскресенск» Предложение по повестке Заключить до-гово-р управления многоквартирным домом, расположенным по адресу Московская область, г. Воскресенск, ул. Московская, д. 19, с МУП «Управление домами - Воскресенск»

• Нажмите кнопку «Сохранить»

Сохранить

После оформления заявки на проведение общего собрания нажмите кнопку «Опубликовать собрание» - по этой заявке будет сформировано общее собрание собственников. Дальнейшее редактирование вопросов невозможно.

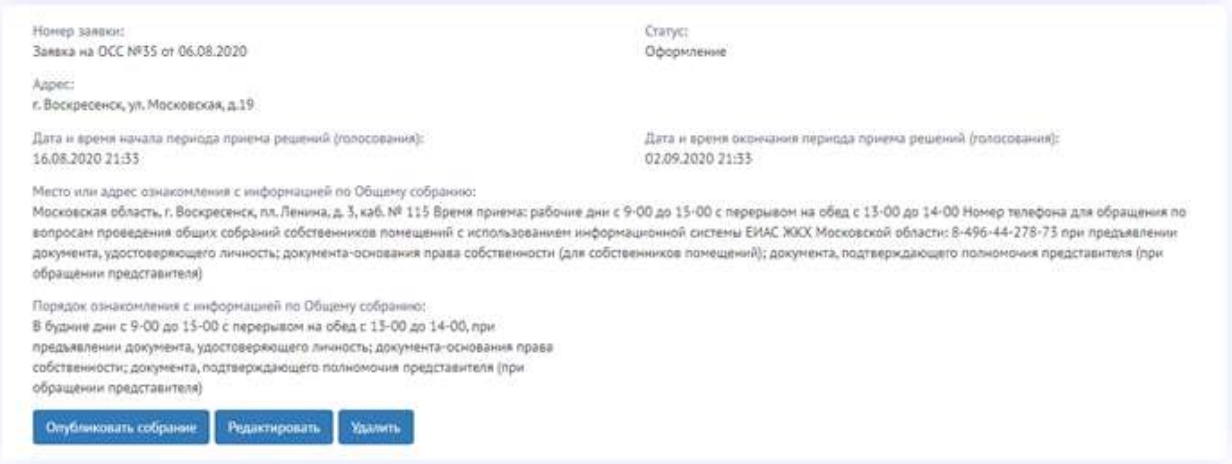

После публикации общего собрания собственников Вам становится доступным функционал администратора общего собрания.

В соответствии с ЖК РФ Статьей 47.1 пунктом 5 администратор общего собрания размещает сообщение о проведении общего собрания собственников помещений в многоквартирном доме, переданное ему в соответствии с [частью 2](http://www.consultant.ru/document/cons_doc_LAW_371925/90a78c532abe855f9ed541add28aa264f200050b/#dst101268) настоящей статьи, в системе не позднее чем за десять дней до даты и времени начала проведения такого собрания. В указанный срок администратор общего собрания направляет сообщение о проведении общего собрания собственников помещений в многоквартирном доме каждому собственнику помещения в данном доме посредством системы. При проведении первого общего собрания собственников помещений в многоквартирном доме в форме заочного голосования с использованием системы не позднее чем за десять рабочих дней до даты проведения данного общего собрания лицо, осуществляющее полномочия администратора общего собрания, размещает в системе и направляет с использованием системы собственникам помещений в многоквартирном доме сообщение о проведении данного общего собрания собственников помещений в многоквартирном доме и о порядке представления в соответствии с [частью 2.1](http://www.consultant.ru/document/cons_doc_LAW_371925/90a78c532abe855f9ed541add28aa264f200050b/#dst927) настоящей статьи письменного отказа от проведения такого собрания, а также в формах, не связанных с использованием системы, размещает в общедоступных местах (на досках объявлений, размещенных во всех подъездах многоквартирного дома или в пределах земельного участка, на котором расположен многоквартирный дом) указанное сообщение и правила доступа к системе не зарегистрированных в ней собственников помещений в многоквартирном доме.

*Собственникам, которые зарегистрировались в личном кабинете и указали свою собственность, придет сообщение на адрес электронной почты и уведомление в личном кабинете ЕИАС ЖКХ, о запланированном собрании.*

# **Ведение собрания**

## **Печать объявления.**

Распечатать объявление о собрании можно из системы, для этого

В личном кабинете гражданина

• Выберите пункт левого меню **«Кабинет администратора»**

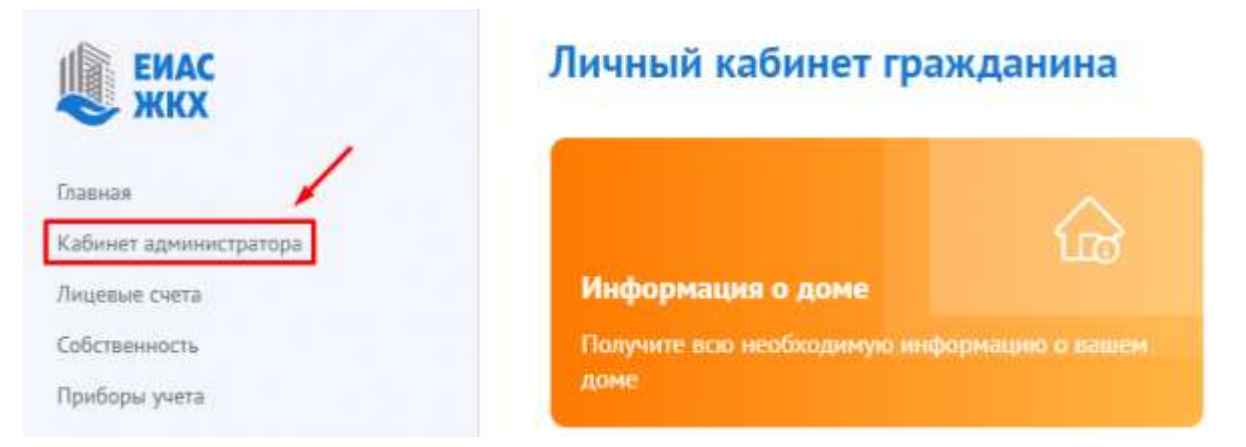

Либо из меню Общие собрания собственников

• Нажмите кнопку **«Перейти в кабинет администратора»**

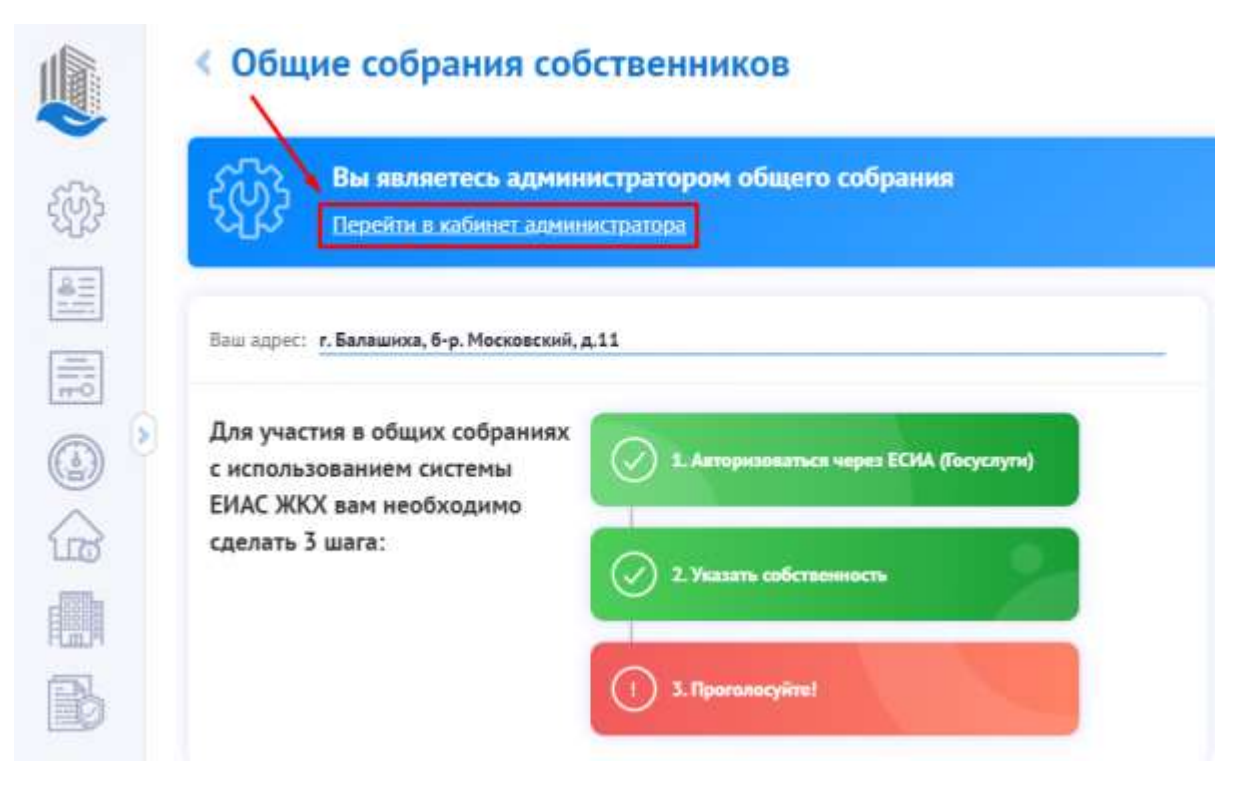

### Перед Вами открылся журнал Общих собраний:

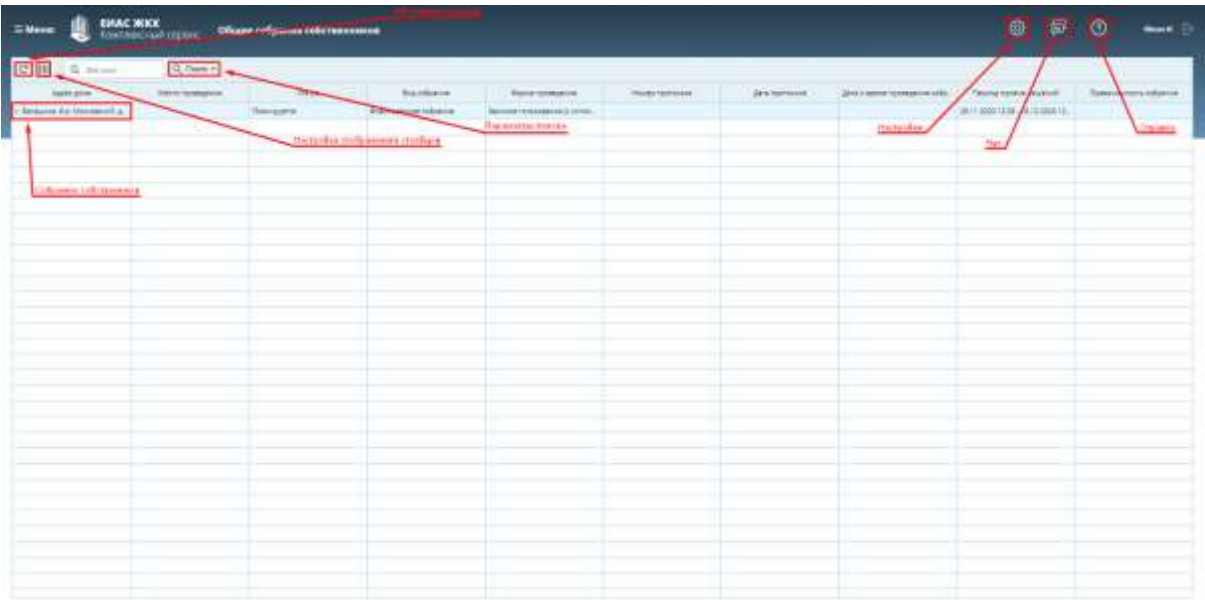

### • Кликнете по строке с нужным Вам собранием

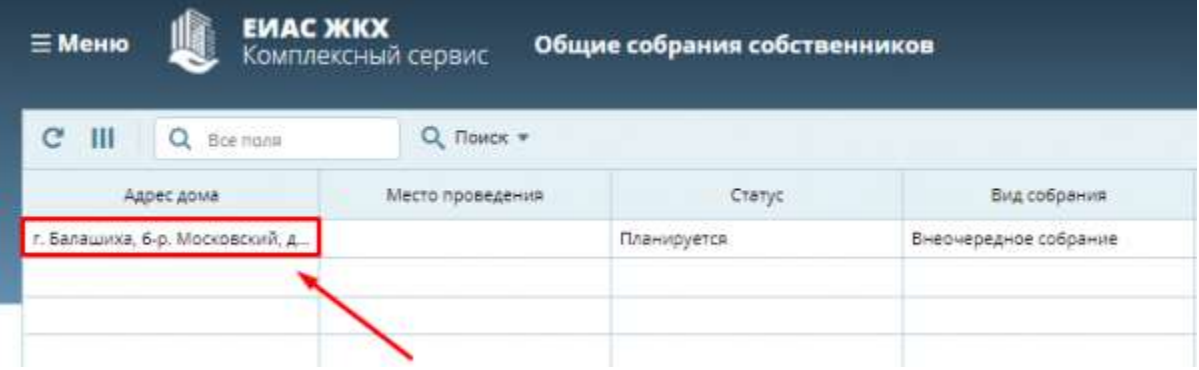

• В открывшемся окне нажмите **«Объявление о собрании собственников»**. Загрузится файлобъявление, и распечатайте его.

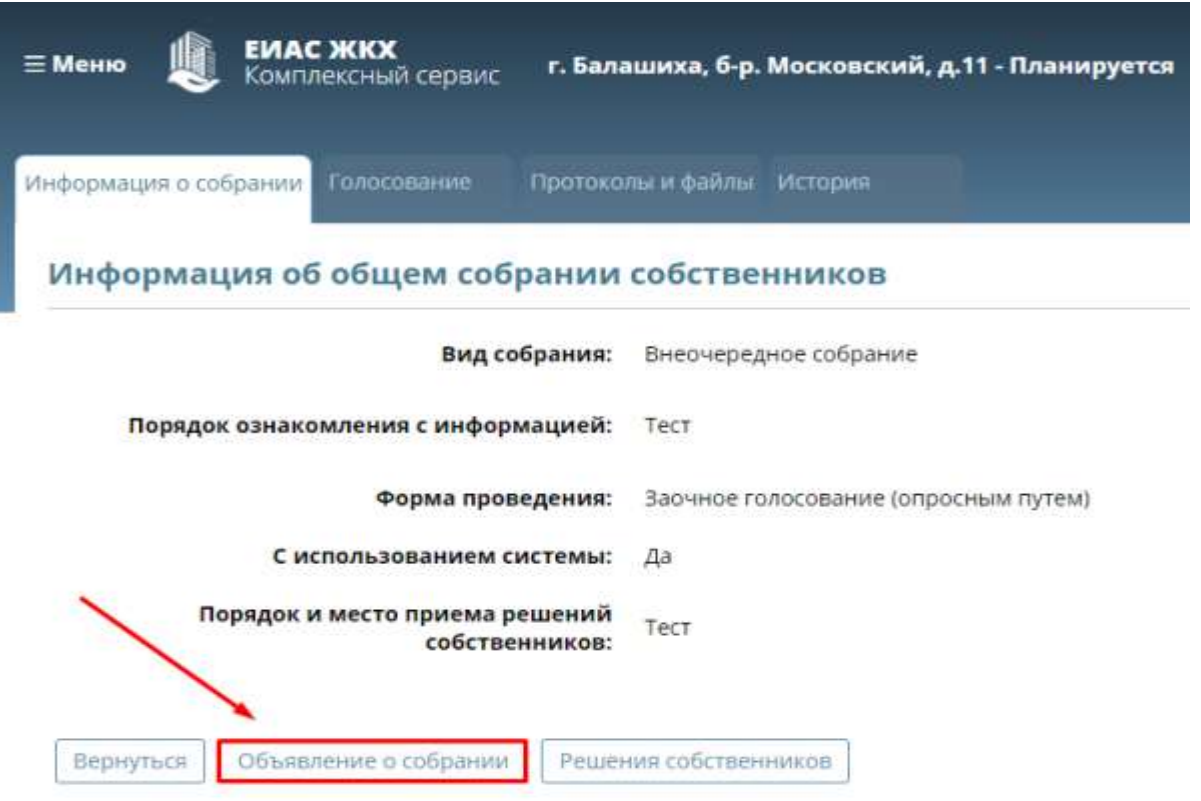

### Сведения об инициаторах собрания

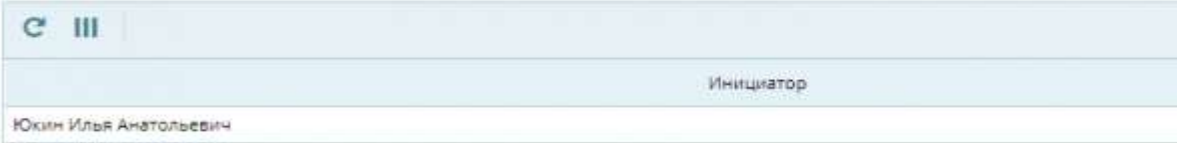

### Повестка общего собрания

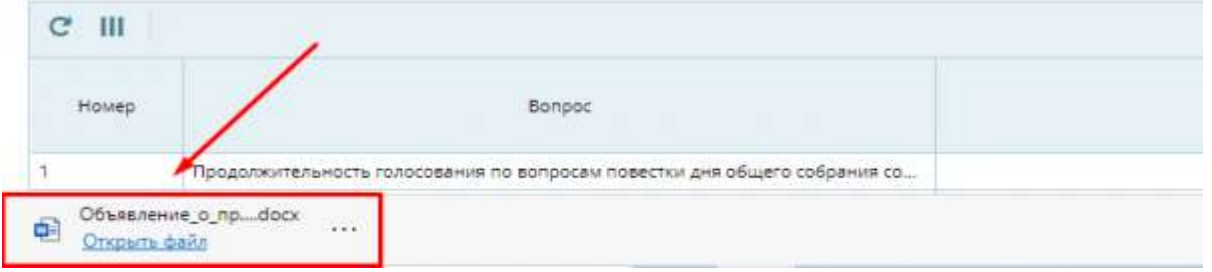

• Разместите объявление о собрании в подъездах дома и/или на досках объявлений

# **Проверка актуальности реестра собственников**

• Наведите мышку на кнопку меню «Кабинет администратора», выберите пункт **«Реестры собственников»**

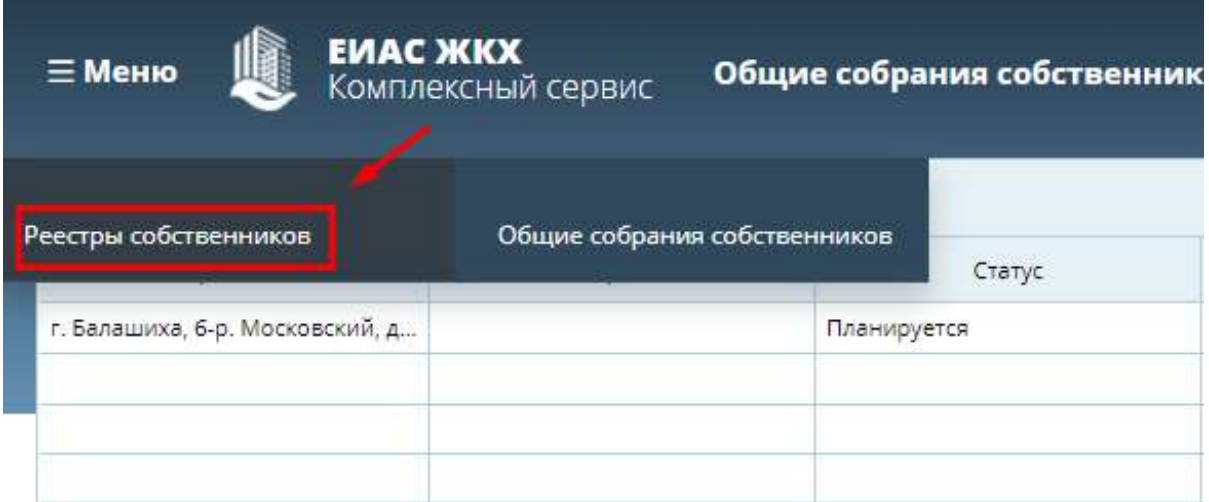

• В открывшемся окне нажмите кнопку **«Адрес дома»** и выберите необходимый Вам адрес

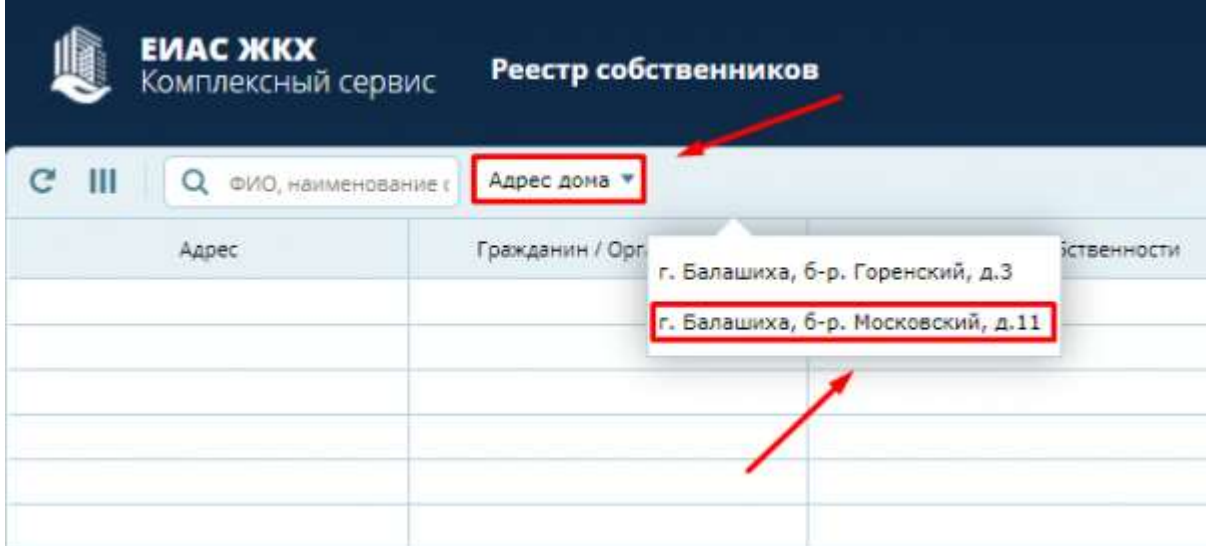

Открылся список собственников по выбранному Вами адресу.

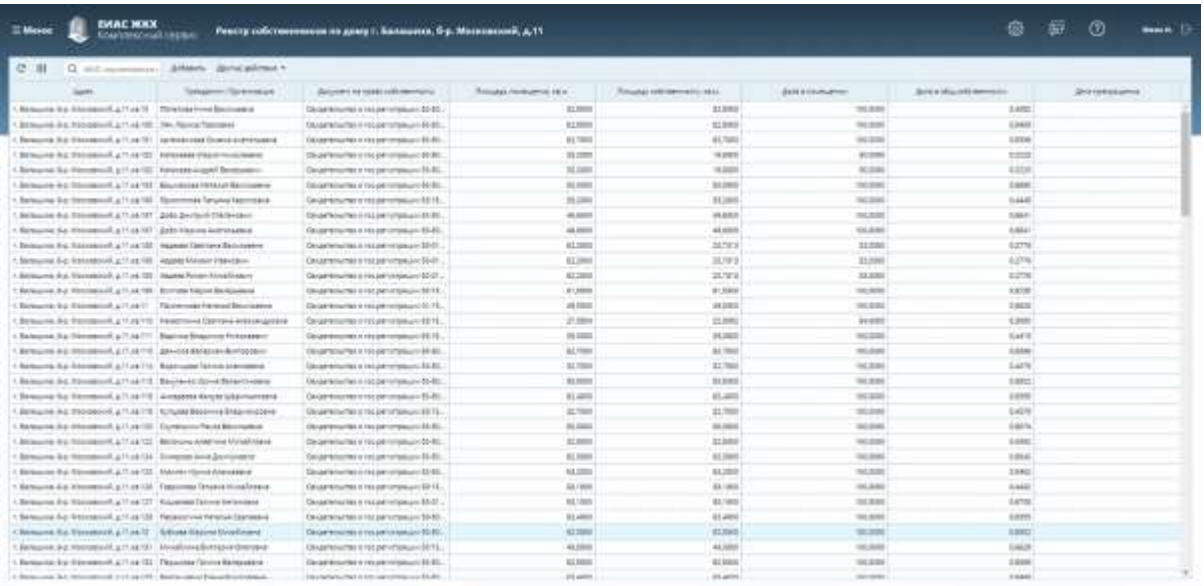

Если кто-то из собственников отсутствует необходимо добавить его вручную.

Для просмотра информации о выбранном Вами собственнике:

• Кликнете по строке с нужным собственником

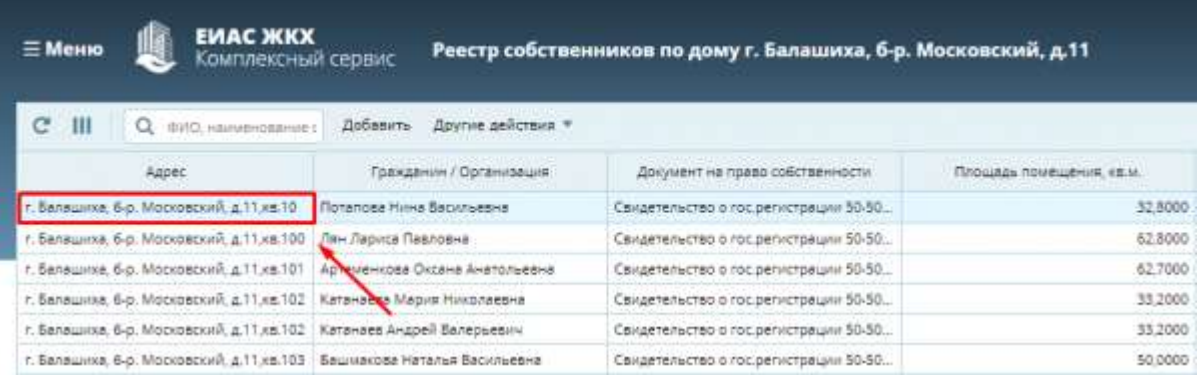

Перед Вами информация о выбранном собственнике.

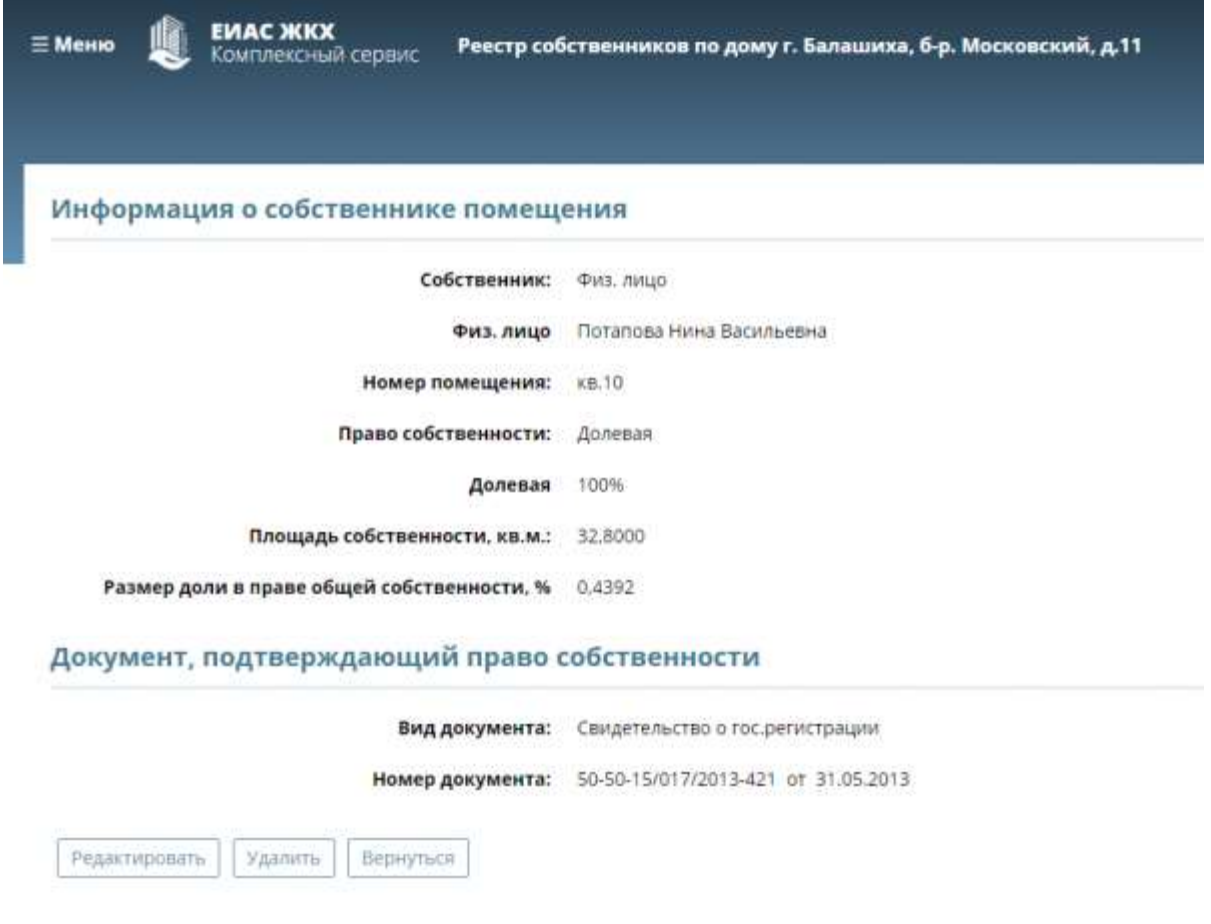

Раздел **«Информация о собственнике помещения»** содержит основные сведения о собственнике.

Раздел **«Документ, подтверждающий право собственности»** содержит информацию о документе, на основании которого собственник владеет имуществом. При необходимости Вы можете отредактировать информацию о собственнике.

### **Добавление нового собственника**

Чтобы добавить нового собственника:

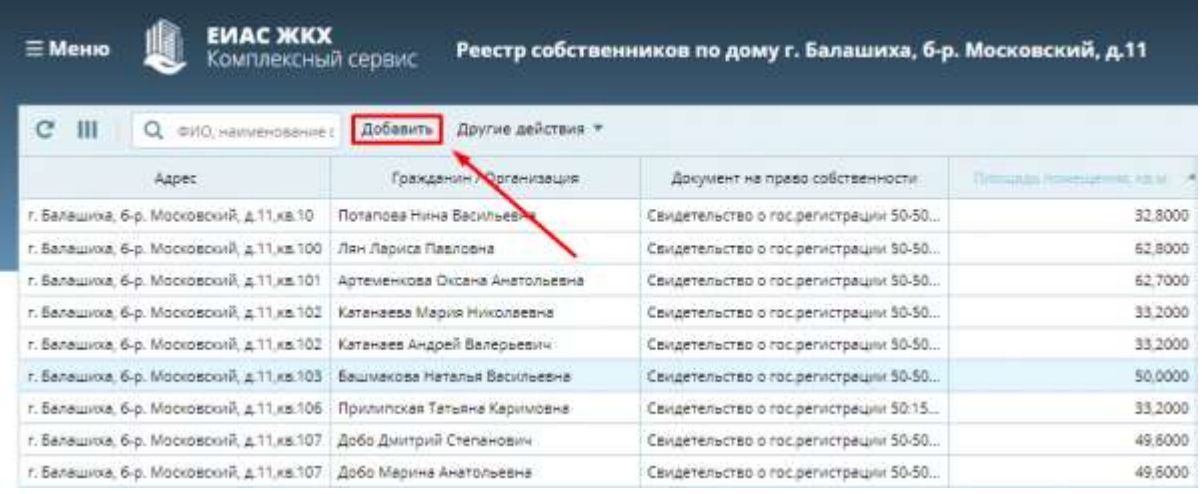

• **В реестре собственников** нажмите кнопку **«Добавить»**

• Заполните карточку **«Информация о собственнике помещения»**

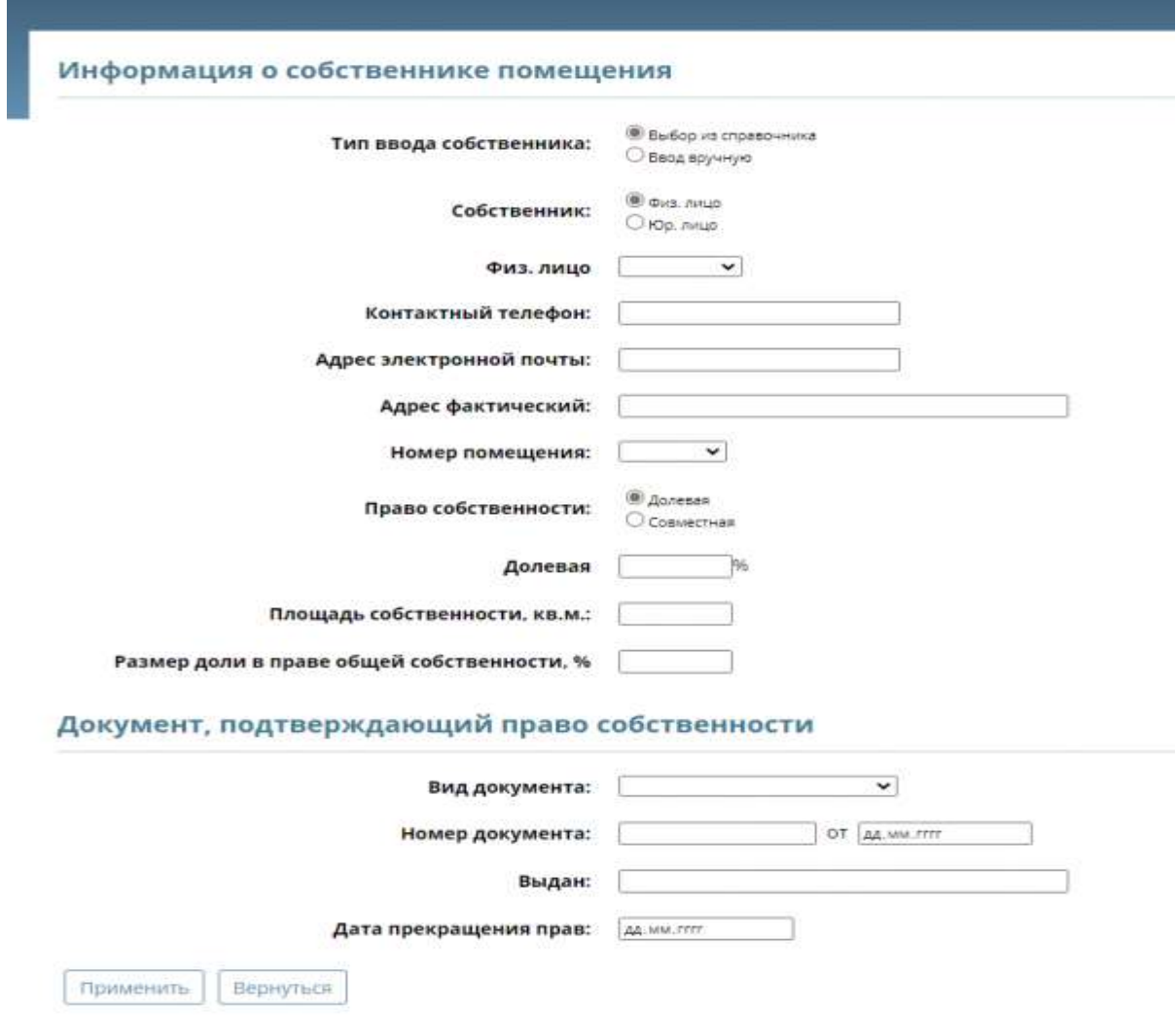

Тип ввода собственника из справочника позволяет выбрать готовую карточку собственника из справочника. тип ввода собственника вручную позволяет ввести ФИО вручную. Для подсчета голосов необходимо заполнить поле **«**Площадь собственности**».**

• Нажмите кнопку **«Применить»**

### **Удаление записи из реестра собственников**

**Если Вам необходимо удалить собственника из реестра:**

• **Кликнете** по строке с нужным собственником

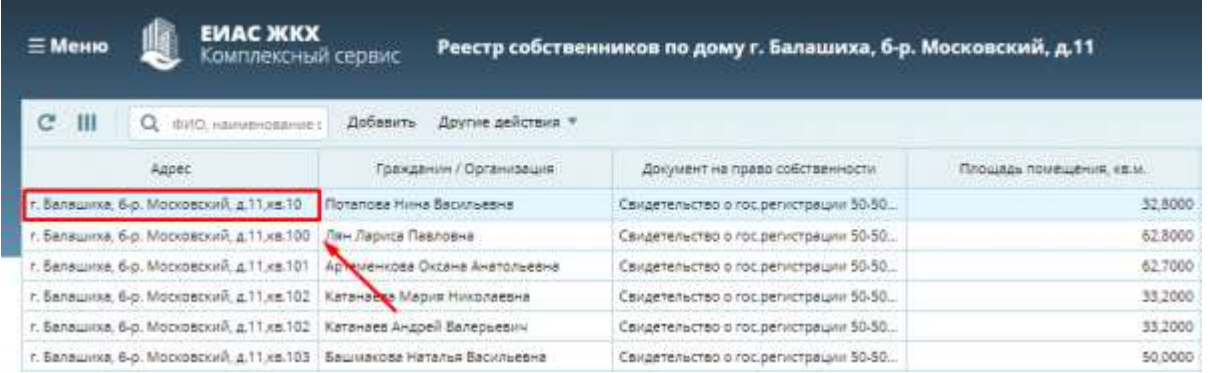

• В открывшемся окне нажмите кнопку **«Удалить»**

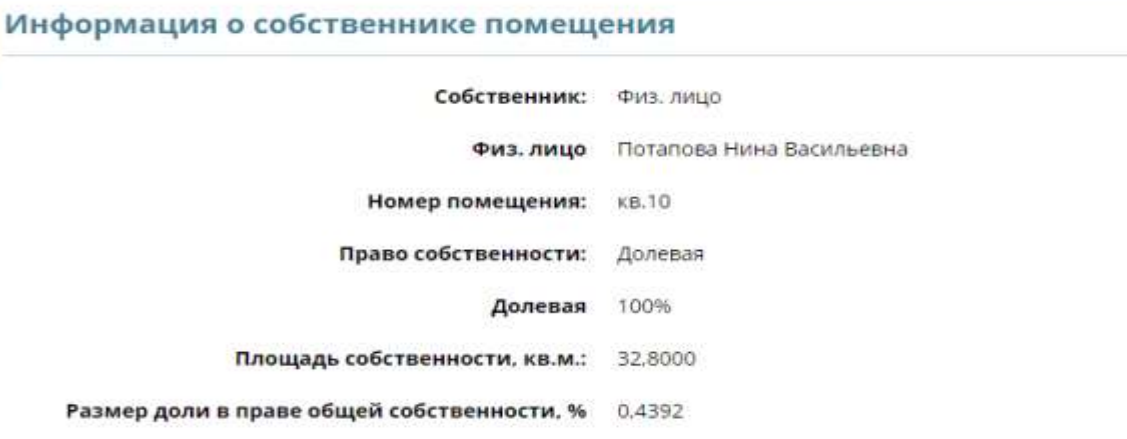

### Документ, подтверждающий право собственности

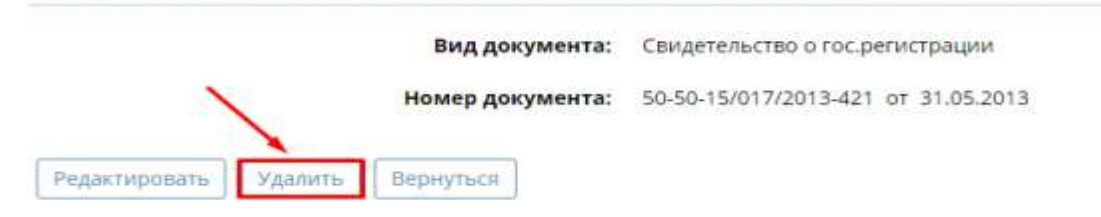

• Во всплывшем окне нажмите кнопку **«ОК»**

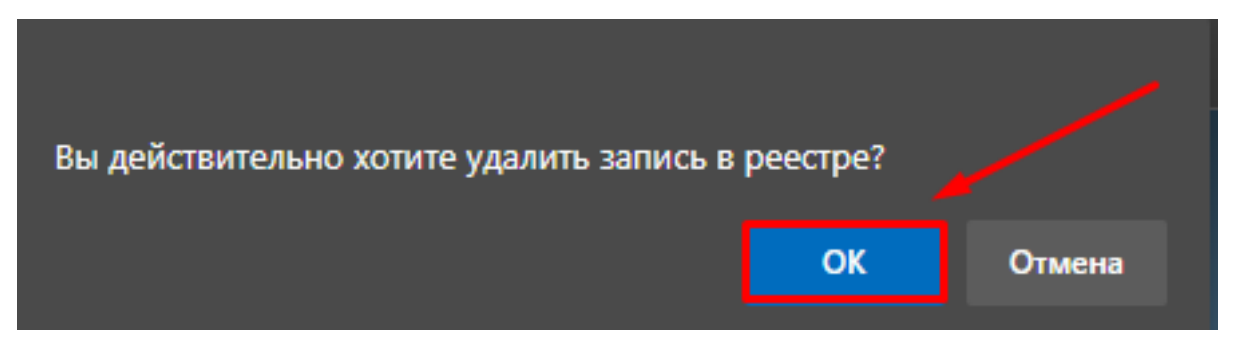

### **Другие действия с реестром собственников**

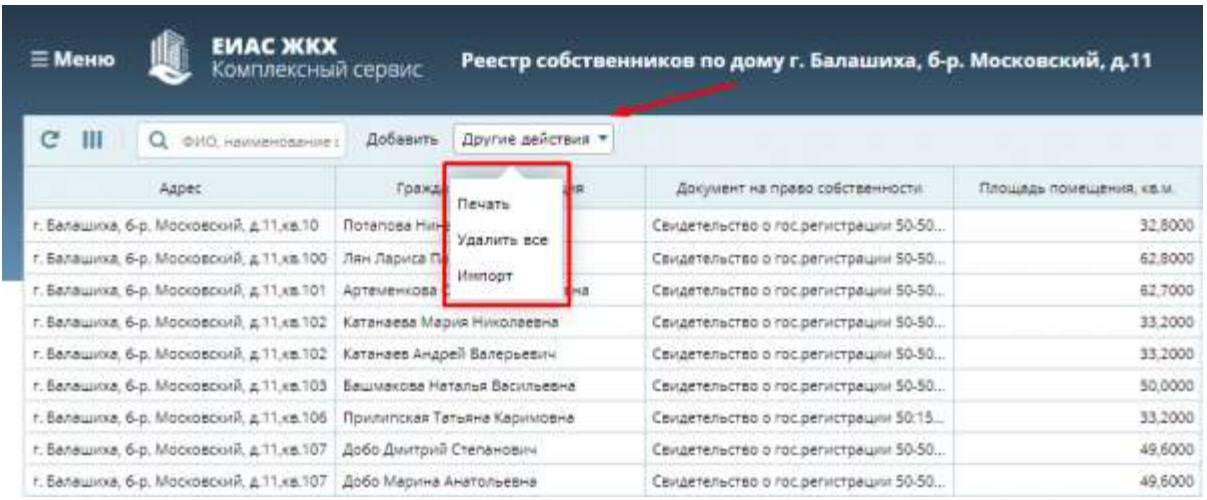

При нажатии на кнопку «Другие действия» открывается следующее меню

### **Кнопка «Печать»**

Кнопка **«Печать»** формирует и загружает документ «Реестр собственников» с информацией о всех собственниках Вашего дома.

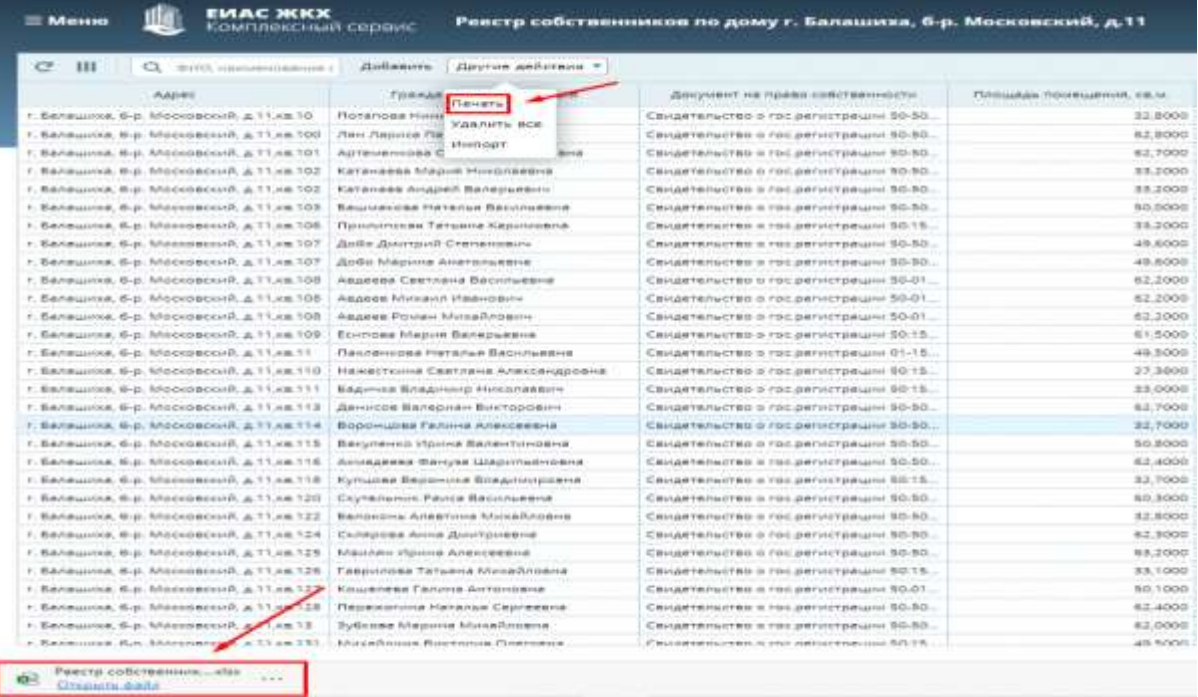

### **Удаление всех записей из реестра собственников**

В случае, если была загружена некорректная информация о собственниках, и записи не целесообразно удалять по одной, можно воспользоваться кнопкой **«Удалить все»**.

Кнопка **«Удалить все»** удалит все записи из реестра собственников по Вашему дому.

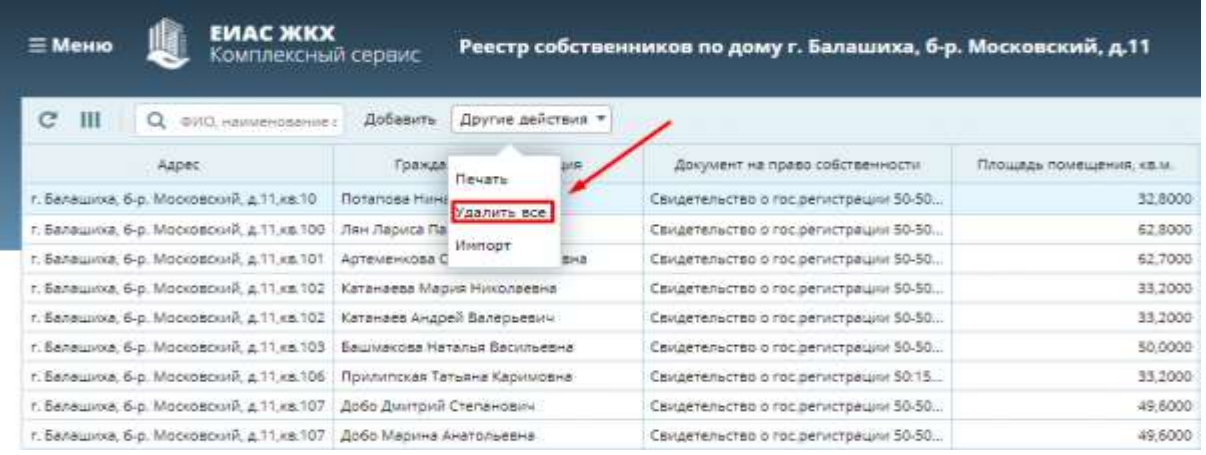

Не рекомендуется удалять записи, если собственники уже пользуются личным кабинет и, если начато голосование.

### **Добавление данных о собственниках из ЕГРН в реестр собственников**

Кнопка **«Импорт»** позволяет добавить данные о собственниках из ЕГРН в реестр собственников. Для импорта доступны не все дома, а только те, которые участвуют в региональной программе капитального ремонта московской области.

Для того, чтобы добавить одного или нескольких собственников из ЕГРН в реестр:

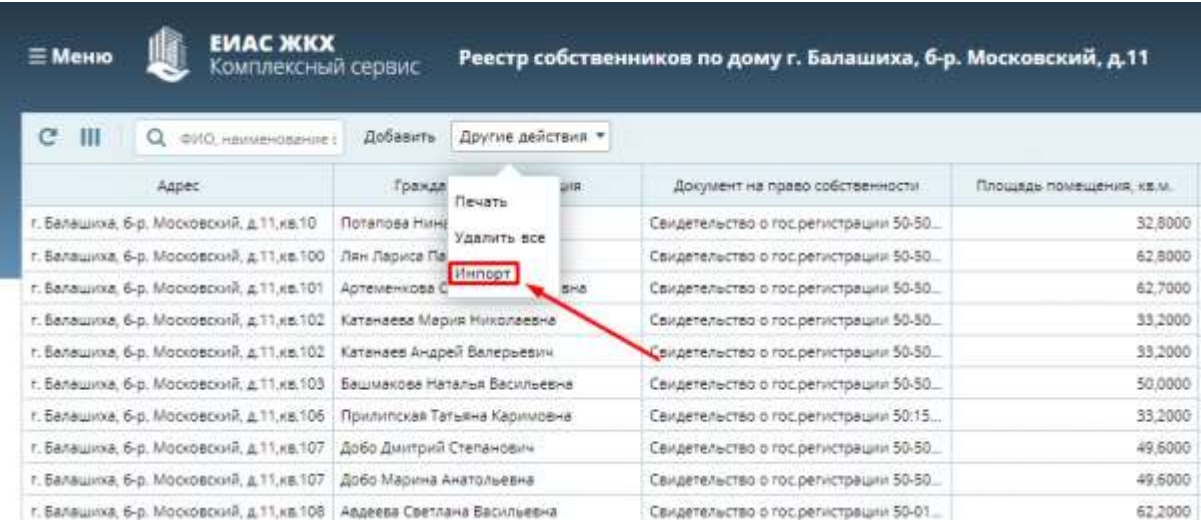

• Нажмите на кнопку **«Импорт»**

В открывшемся окне импорта:

- 1. Выберите нужных Вам собственников
- 2. Нажмите кнопку **«Добавить выбранные»**

**«**Выбранные элементы**»** отображают выбранных Вами собственников к добавлению. Если Вас все устраивает:

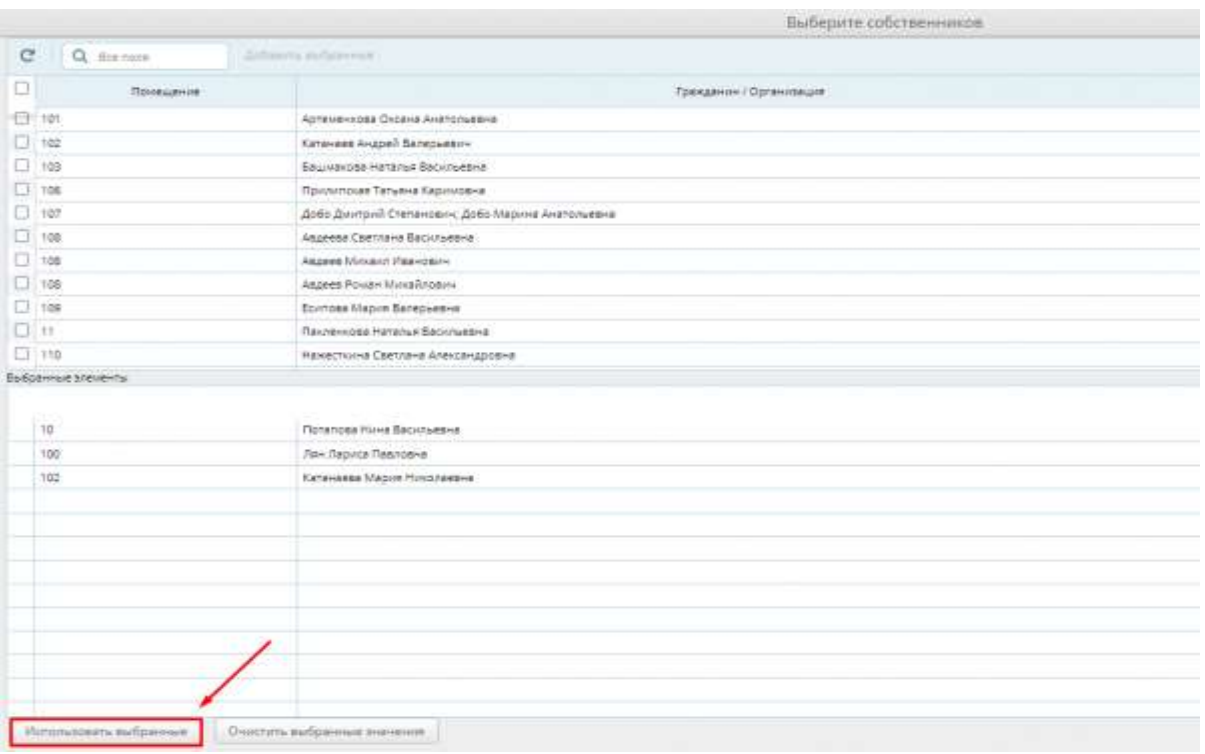

#### • Нажмите **«Использовать выбранные»**

Пользователи успешно добавлены в реестр собственников Вашего дома.

#### **В случае, если добавление собственников не произошло, обратитесь в техническую поддержку**

#### **ЕИАС ЖКХ.**

*Возможные причин: не указан собственник, не найдено юридическое лицо, не указана фамилия, длина фамилии больше 60 символов, не указано имя, длина имени больше 60 символов, не найдено помещение в доме ,некорректно указана площадь собственности, некорректно указана площадь дома, вы забыли указать вид документа на право собственности, некорректна дата документа на право собственности, некорректно указан размер доли в праве общей собственности.*

**Действия, связанные с редактированием информации о собственнике, не рекомендуется делать во время проведения общего собрания собственников, так как эти действия приведут к расхождению информации реестра собственников и информации о количестве голосов проголосовавших собственников, если этот собственник уже проголосовал.**

*За день до начала периода голосования, собственникам, зарегистрировавшимся в личном кабинете гражданина ЕИАС ЖКХ, и указавших свою собственность, на электронную почту и в личный кабинет гражданина придет напоминание о запланированном собрании собственников.*

# **Просмотр информации об общем собрании собственников**

• Наведите мышку на кнопку меню «Кабинет администратора», выберите пункт **«Общие собрания собственников»** 

Для просмотра сведений о собрании:

• Кликните по строке нужного собрания

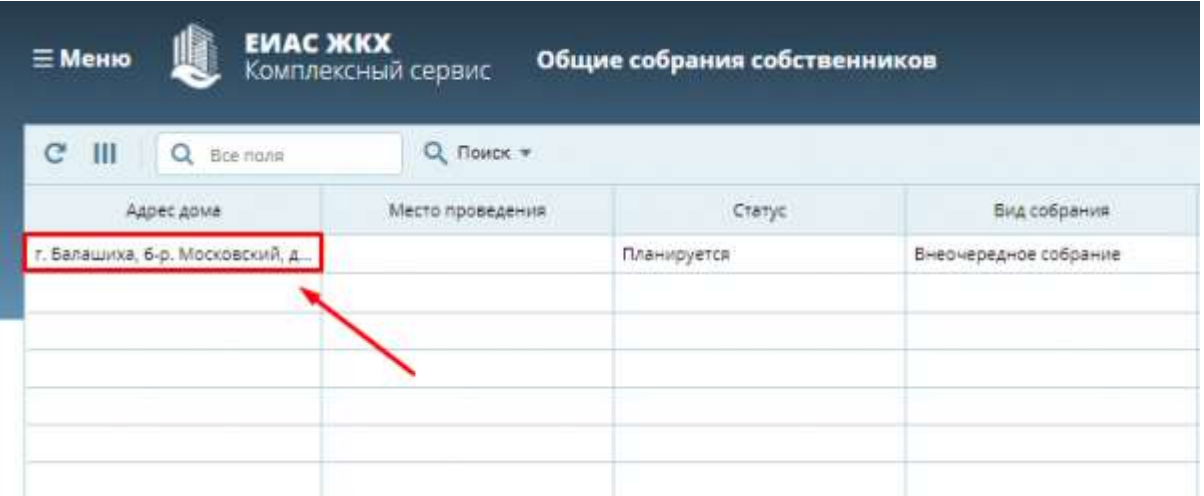

Раздел «Информация об общем собрании собственников» предлагает ознакомиться с информацией об общем собрании собственников.

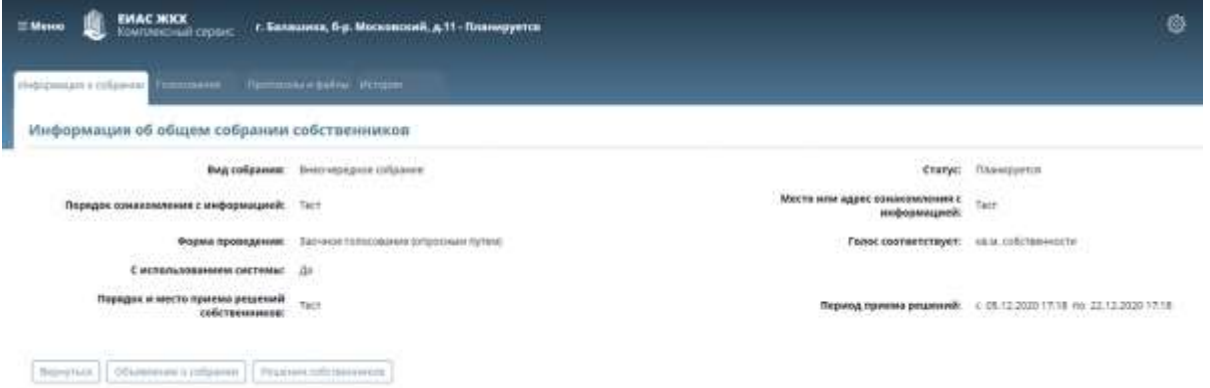

Чтобы просмотреть информацию об инициаторах собрания, перейдите к разделу «Сведения об инициаторах собрания», опустив страницу

 $0.8$ 

Раздел **«Повестка общего собрания»** содержит вопросы выбранные Вами в личном кабинете ЕИАС ЖКХ и результатами голосования по ним.

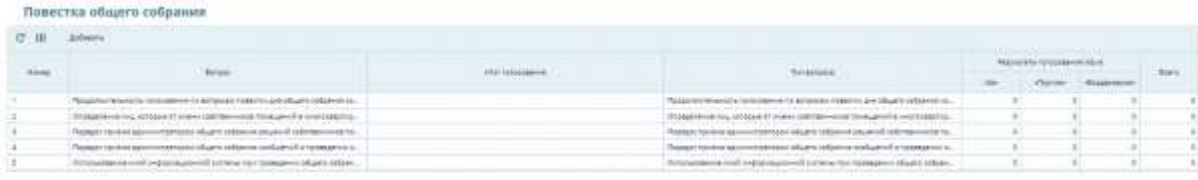

Для предварительного расчета результатов необходимо:

- 1. Чтобы наступила дата начала голосования
- 2. Чтобы проголосовал хотя бы один человек

Если условия выполнены, Вам станет доступна кнопка **«Рассчитать результаты».**

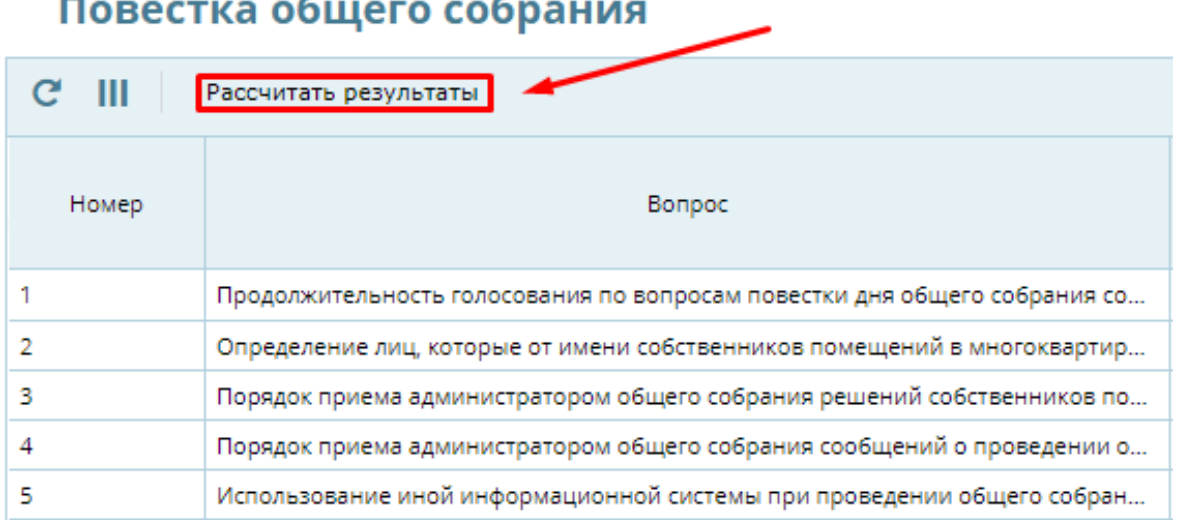

• Нажмите на кнопку **«Рассчитать результаты»**, чтобы увидеть **предварительные результаты голосования**

Правомочность собрания: не правомочно Голос соответствует: кв.м. Общее количество голосов: 5757,39 кв.м Проголосовало: 68,80 кв.м

OK

Окончательные результаты голосования будут подведены автоматически, по окончанию голосования.

### **Просмотр информации о голосовании**

Вкладка «Голосование» позволяет отслеживать информацию о собственниках, участвующих в голосовании. Также можно добавить бумажное решение собственников.

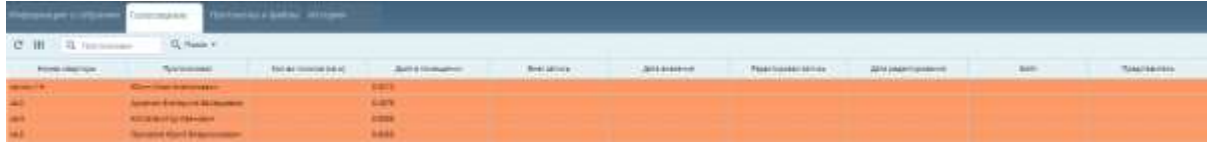

Оранжевым цветом выделяются собственники, которые не проголосовали.

## **Оформление бумажного решения собственников**

Для собственников, которые не могут или не хотят участвовать в заочном голосовании с использованием личного кабинета, или собственников-юридических лиц, необходимо участие путем личной явки.

• В разделе «Общие собрания собственников» выберите запись общего собрания собственников, решение по которому необходимо разместить

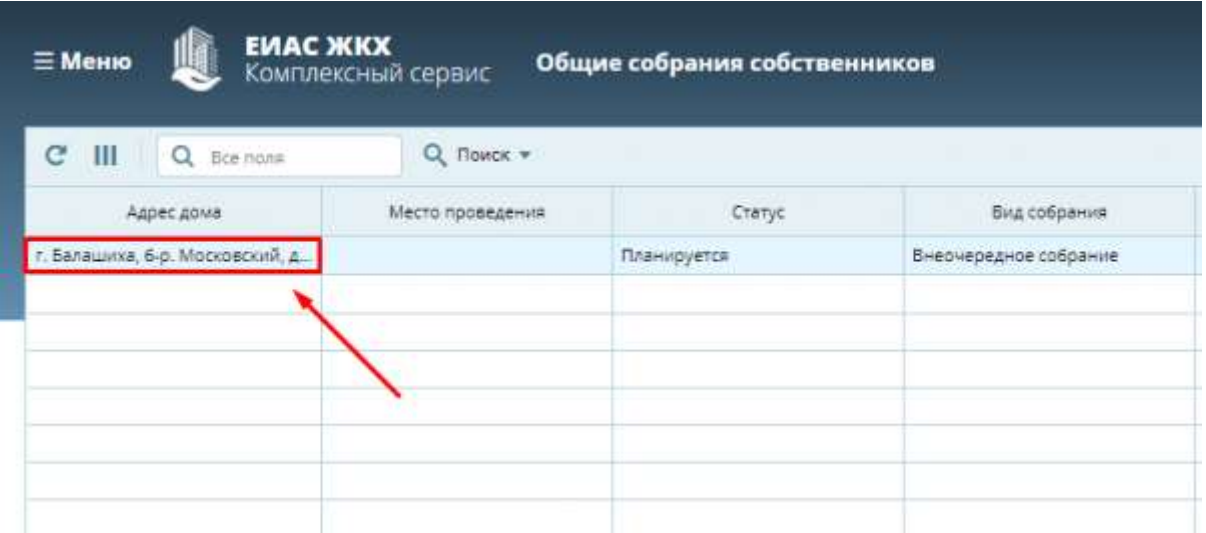

• На вкладке «Информация о собрании» нажмите кнопку **«Решения собственников»**, если документ решения собственников не был сформирован ранее. Будет сформирован текстовый документ «Решения собственников». Открываем документ

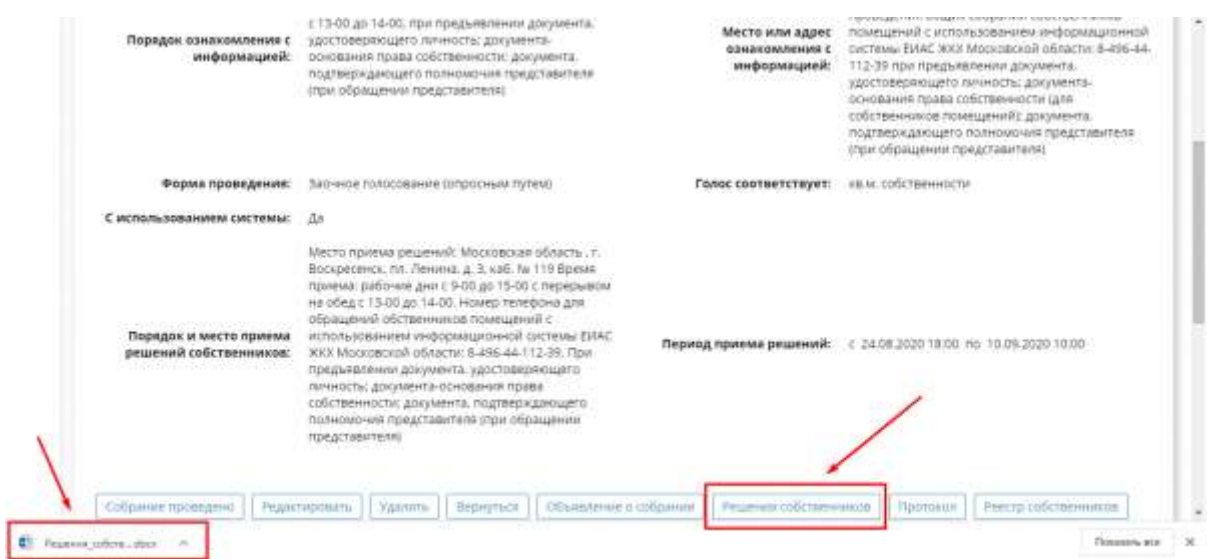

### **(Для дома с большим количеством помещений формирование файла может занять несколько минут)**

• Находим в документе бланк решения по требуемому помещению, распечатываем данное решение и передаём собственнику для заполнения

### Решение собственника помещения

### по вопросам, поставленным на голосование, на общем собрании собственников помещений в многоквартирном доме по адресу г. Воскресенск, ул. Рабочая, д.127, проводимом в форме заочного голосования с использованием системы ЕИАС ЖКХ.

Время приема решений собственников: с «24» августа 2020г. 18:00 по «10» сентября 2020г. 10:00

Собственник: Иванов Иван Семенович Номера квартир (помещений): кв.20 (площадь помещения 66,5 кв.м., площадь собственности 16,625 кв.м.)

Документы, подтверждающие право собственности. Свидетельство о гос.регистрации 50-50-29/068/2012-322 от 26.10.2012

### **(Обратите внимание, что надо распечатать не весь документ, а только страницы с бланком решения для данного собственника)**

После заполнения собственником бланка решения, необходимо сделать его электронный образ (отсканировать)

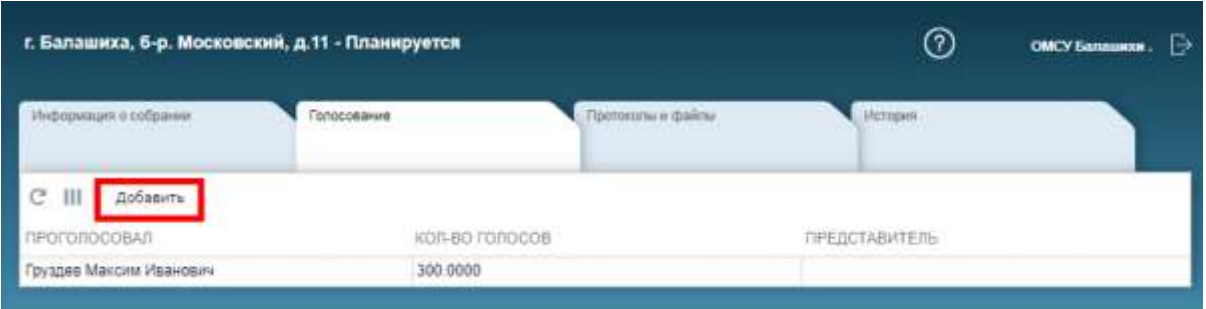

• На вкладке «Голосование» нажимаем кнопку **«Добавить»**

• Заполняем карточку решения собственника и прикрепляем к ней электронный образ

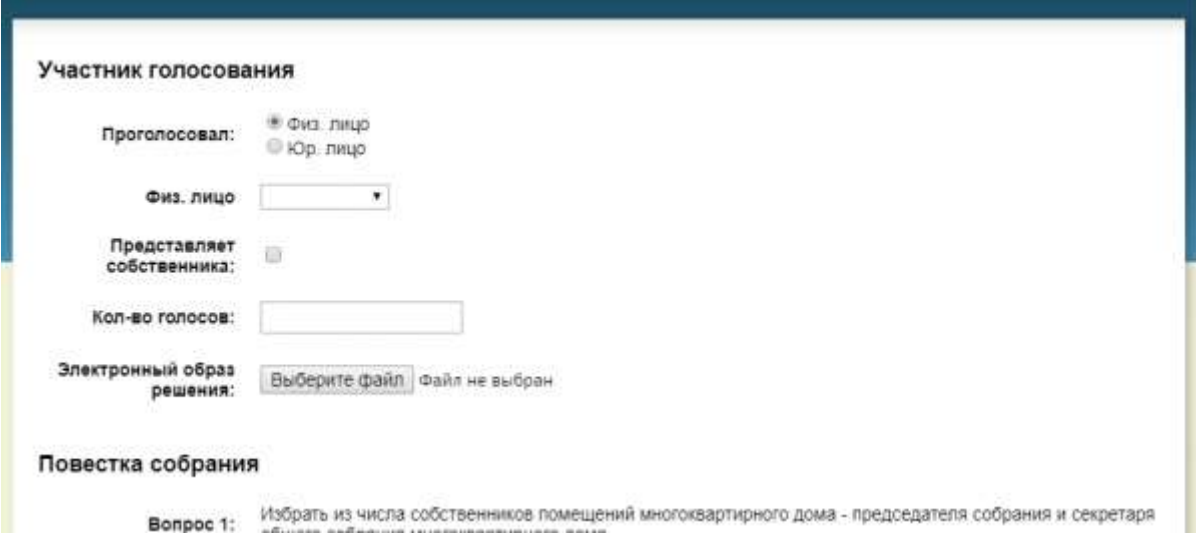

• Нажимаем кнопку **«Применить»**

**Оригиналы решений собственников инициатор с правами администратора хранит у себя для передачи их инициатору, для последующей передачи в управляющую организацию и Госжилинспекцию.**

Редактирование решения собственника возможно только по тем записям, которые внес инициатор с правами администратора.

*Если собственник еще не проголосовал, приходит уведомление-[напоминание](https://citlk.eiasmo.ru/docs/%D0%A3%D0%B2%D0%B5%D0%B4%D0%BE%D0%BC%D0%BB%D0%B5%D0%BD%D0%B8%D1%8F) за день до окончания голосования, что завтра завершиться голосование собственников.*

## **Добавление и просмотр протоколов и файлов**

Во вкладке «Протоколы и файлы» можно просматривать и добавлять: файлы к собранию и конкретным вопросам, презентации, отчеты о проделанной работе и т.д. на усмотрение инициатора собрания.

Чтобы добавить новый протокол или файл:

• Нажмите **«Добавить»**

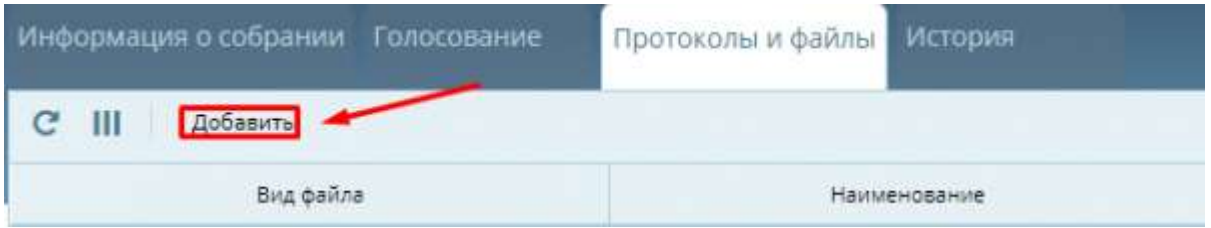

• Заполните открывшееся окно

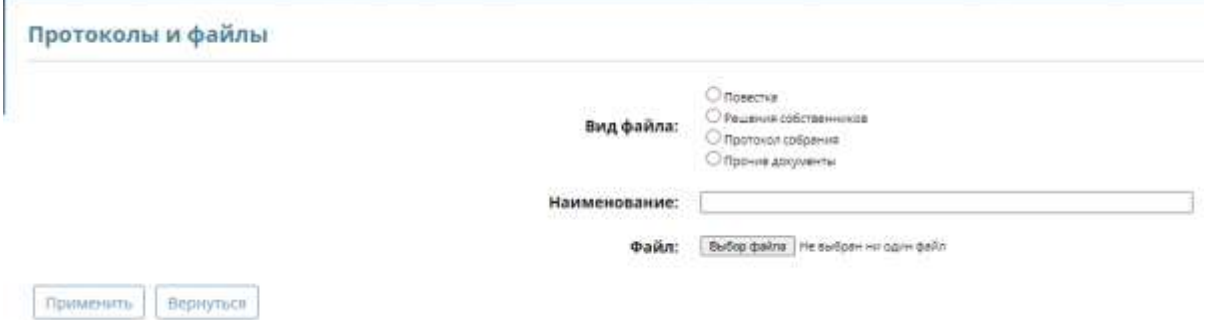

• Нажмите **«Применить»**

# **Просмотр "истории" собрания**

Во вкладке «История» фиксируется информация об изменении статуса собрания и факт голосования собственников.

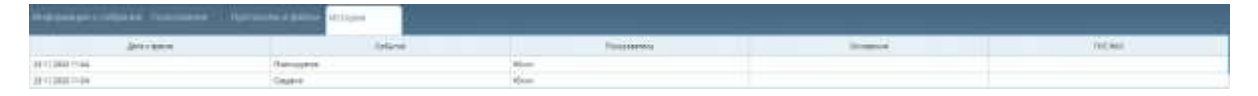

# **Завершение собрания**

Завершение собрания происходит автоматически с окончанием выбранного периода голосования. Система сформирует протокол с результатами голосования.

*Участнику голосования (собственнику) придет [уведомление,](https://citlk.eiasmo.ru/docs/%D0%A3%D0%B2%D0%B5%D0%B4%D0%BE%D0%BC%D0%BB%D0%B5%D0%BD%D0%B8%D1%8F) что голосование собственников завершено, и по итогам доступен протокол собрания для ознакомления в личном кабинете гражданина.*

Инициатору собрания необходимо разместить протокол в общедоступном месте, например, в подъездах дома.

Для того, чтобы просмотреть и скачать протокол перейдите во вкладку [«Протоколы и файлы»](https://citlk.eiasmo.ru/docs/%D0%9A%D0%B0%D0%B1%D0%B8%D0%BD%D0%B5%D1%82_%D0%B0%D0%B4%D0%BC%D0%B8%D0%BD%D0%B8%D1%81%D1%82%D1%80%D0%B0%D1%82%D0%BE%D1%80%D0%B0#.D0.94.D0.BE.D0.B1.D0.B0.D0.B2.D0.BB.D0.B5.D0.BD.D0.B8.D0.B5_.D0.B8_.D0.BF.D1.80.D0.BE.D1.81.D0.BC.D0.BE.D1.82.D1.80_.D0.BF.D1.80.D0.BE.D1.82.D0.BE.D0.BA.D0.BE.D0.BB.D0.BE.D0.B2_.D0.B8_.D1.84.D0.B0.D0.B9.D0.BB.D0.BE.D0.B2).

Необходимо направить копию протокола решений собственников, сообщения о проведении общего собрания собственников и реестра собственников в ГЖИ. Копии документов должны быть заверены подписью администратора.